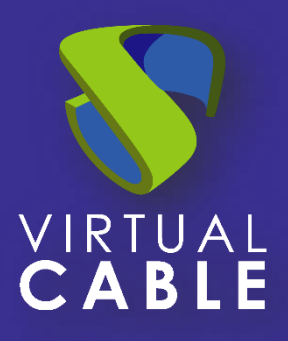

# Virtualización de Aplicaciones Windows UDS Enterprise 3.6

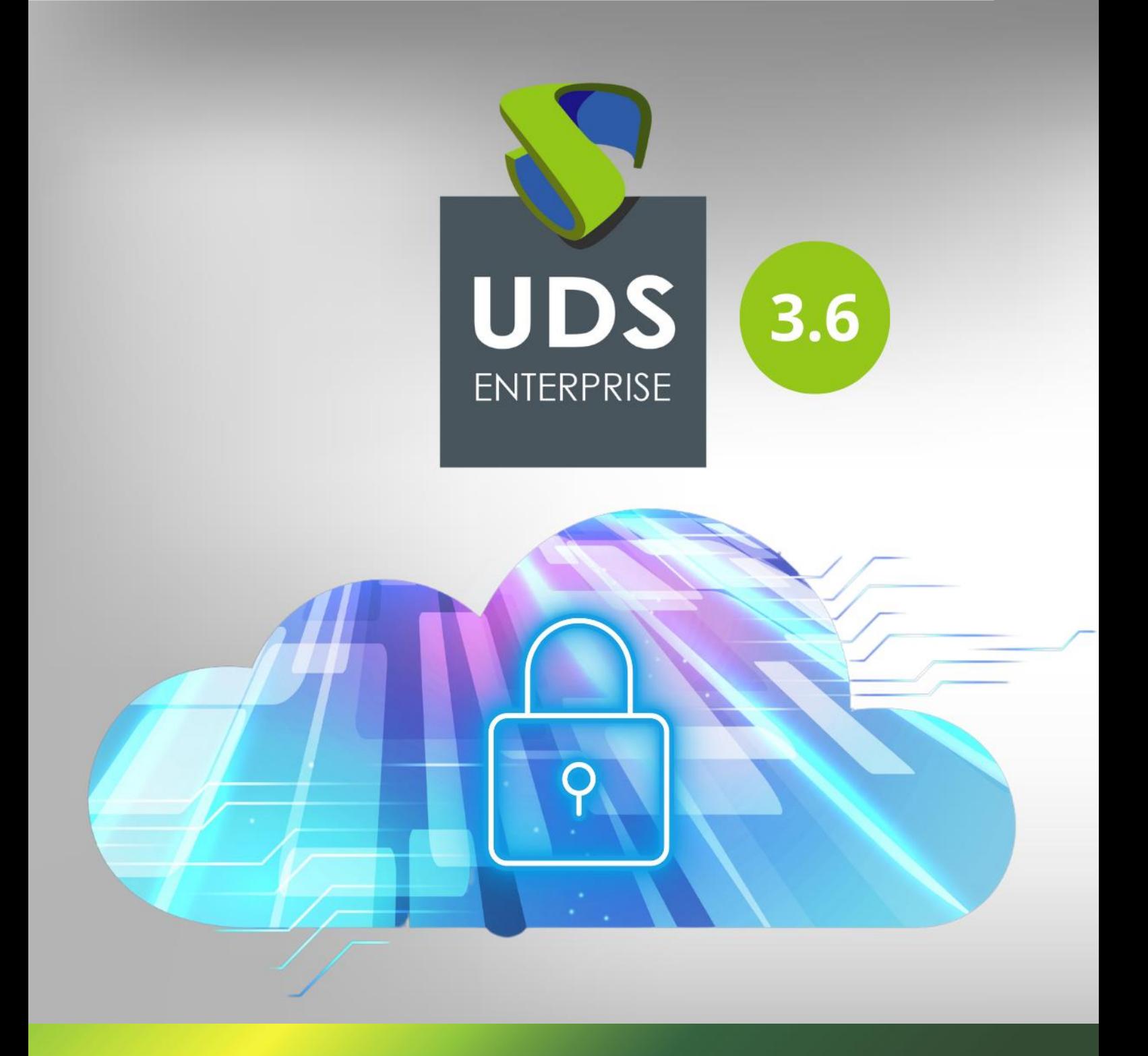

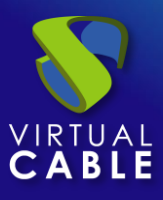

## índice

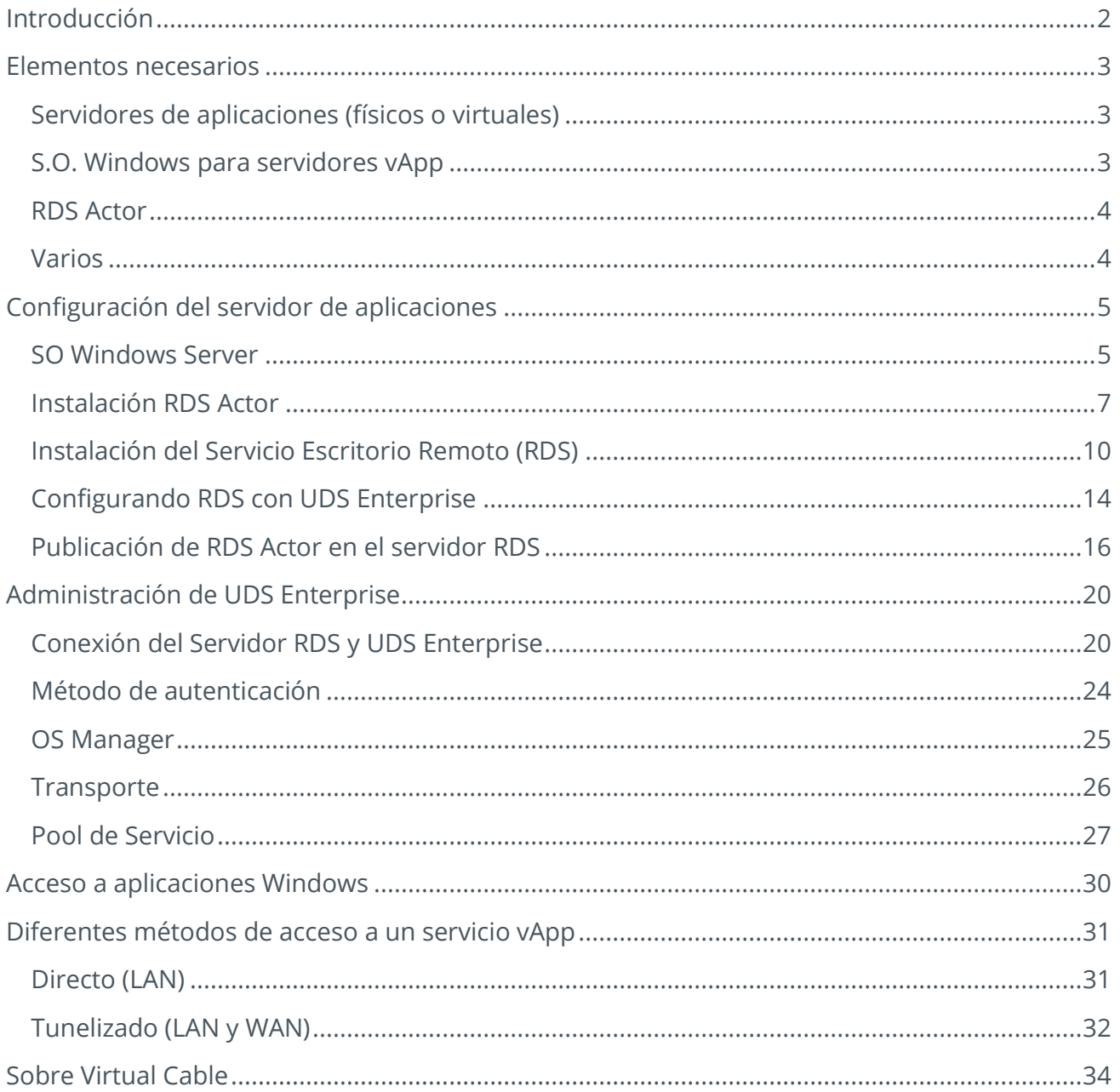

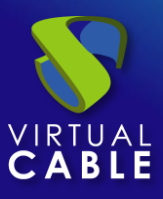

## <span id="page-2-0"></span>**Introducción**

El broker de conexiones VDI y vApp UDS Enterprise permite el despliegue y administración de sesiones de aplicaciones Windows remotas a través del servicio de Microsoft Remote Desktop Services (RDS). Estas aplicaciones podrán ser asignadas a grupos de usuarios.

El acceso a las sesiones de aplicaciones remotas se puede realizar a través de S.O. Windows y Linux con la instalación del componente "**UDS Client**" y a través de cualquier dispositivo que disponga de navegador web con el modo de conexión HTML5.

Los usuarios ejecutarán sesiones de aplicaciones en servidores Windows con el rol de RDS habilitado y configurado.

Para el correcto funcionamiento e integración de UDS Enterprise con RDS es necesario realizar una serie de tareas que se detallan en este documento.

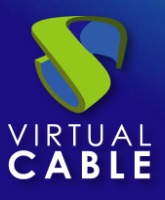

## <span id="page-3-0"></span>**Elementos necesarios**

Para configurar los diferentes elementos que conformarán el entorno vApp con UDS Enterprise para servir aplicaciones virtuales Windows, necesitaremos:

## <span id="page-3-1"></span>Servidores de aplicaciones (físicos o virtuales)

Los servidores Windows que se encargarán de proveer las sesiones de las aplicaciones pueden estar alojados en una plataforma de virtualización o ser servidores físicos. UDS Enterprise permite crear grupos de servidores de aplicaciones. Estos grupos pueden estar compuestos por servidores virtuales y físicos.

Los servidores de aplicaciones (físicos o virtuales) deben disponer de recursos suficientes (vCPU, vRAM y disco) para poder ejecutar las aplicaciones.

## <span id="page-3-2"></span>S.O. Windows para servidores vApp

Para desplegar aplicaciones virtuales será necesario utilizar los siguientes S.O:

- Windows 2012 R2
- Windows 2016
- Windows 2019
- Windows server 2022

En este ejemplo, utilizaremos una imagen de Windows Server 2019:

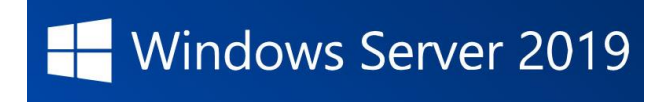

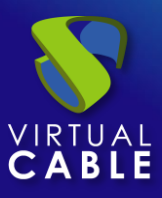

### <span id="page-4-0"></span>RDS Actor

Para descargar el RDS Actor es necesario validarnos en la ventana de login de UDS Enterprise con un usuario con permisos de administrador. Desplegaremos el menú del usuario y accederemos a las descargas. En esta ventana nos descargaremos el Actor para máquinas Windows, en concreto para servidores RDS.

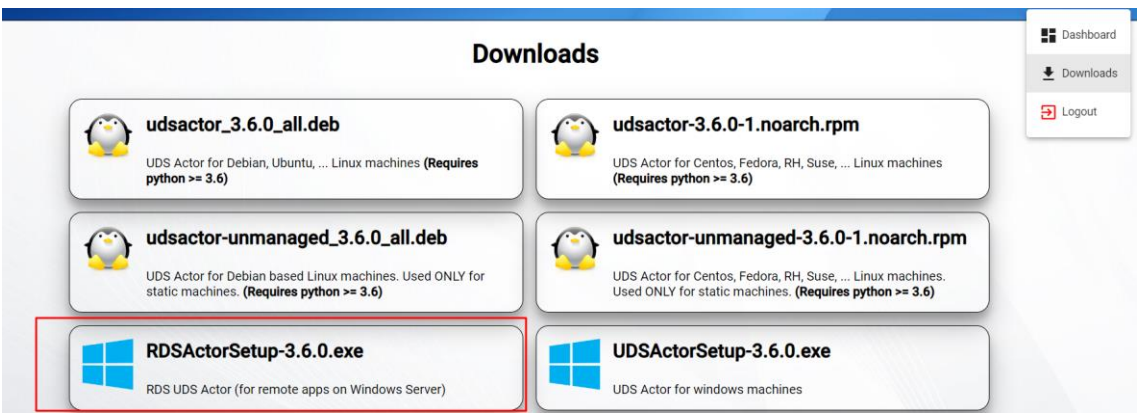

## <span id="page-4-1"></span>Varios

Para la realización del siguiente procedimiento será necesario disponer de un usuario del dominio con permisos de administración sobre el servidor RDS.

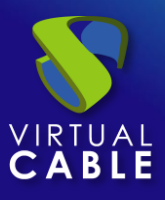

## <span id="page-5-0"></span>**Configuración del servidor de aplicaciones**

A continuación se detallan todas las tareas necesarias a realizar en el servidor de aplicaciones RDS.

## <span id="page-5-1"></span>SO Windows Server

Comenzamos con la máquina que utilizaremos como servidor.

La instalación la realizaremos con los valores por defecto e indicando unos recursos (disco, vRAM y vCPUs) acordes con los requerimientos de las aplicaciones que instalaremos en la máquina.

Una vez descargada la imagen Windows server, procedemos a realizar su instalación:

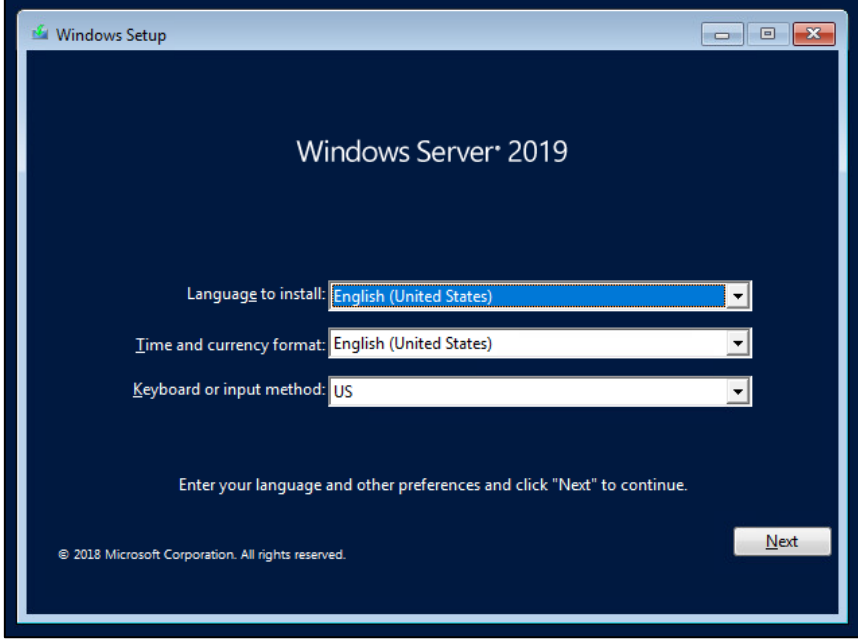

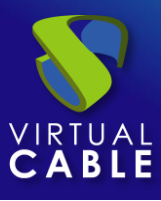

Cuando lleguemos a la parte del asistente de instalación donde nos pide seleccionar el tipo de S.O., escogeremos la opción "**Desktop Experience**".

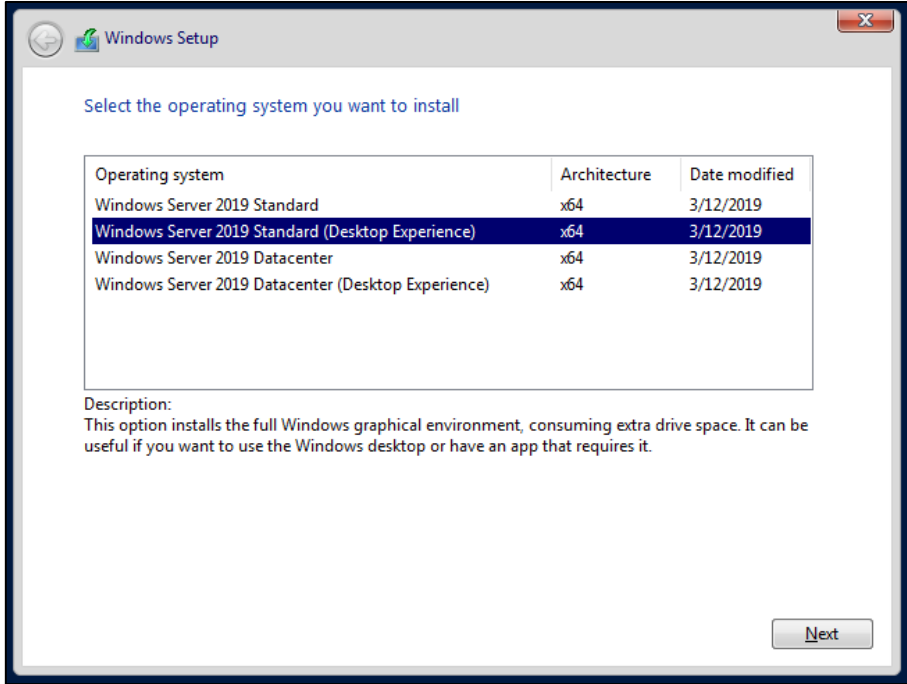

Una vez termine la instalación del S.O., es importante instalar los drivers de máquina virtual correspondientes a la plataforma de virtualización. En este ejemplo instalaremos las "**VMware tools**", puesto que el S.O. se ejecutará sobre la plataforma virtual VMware vSphere.

## <span id="page-7-0"></span>Instalación RDS Actor

Es necesario cumplir los siguientes requisitos:

- Disponer de un S.O. Windows Server 2012 R2, 2016,2019 o 2022 actualizado. (instalado y configurado en el apartado anterior)
- Disponer de la IP del broker, además de un usuario administrador del mismo.
- El servidor tiene que tener una dirección IP fija.
- El servidor tiene que formar parte de un dominio.

Antes de proceder a instalar y configurar RDS, es necesario instalar el Actor UDS. Desde la página de descargas de UDS Enterprise seleccionamos y descargamos el actor para servidores RDS (**RDS UDS Actor**).

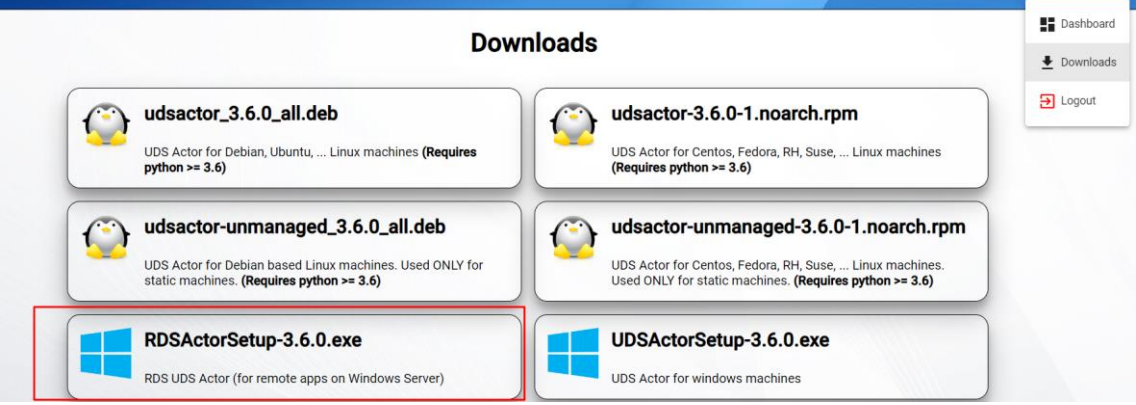

Se procede a su instalación en el servidor Windows:

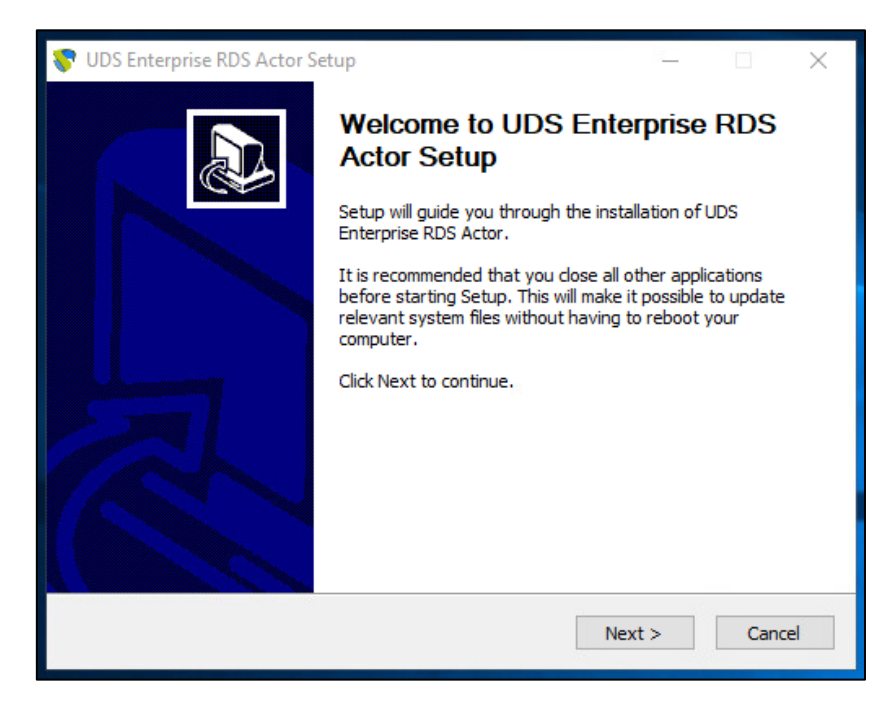

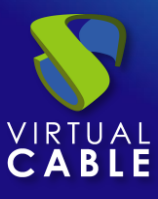

#### Se acepta el acuerdo de licencia:

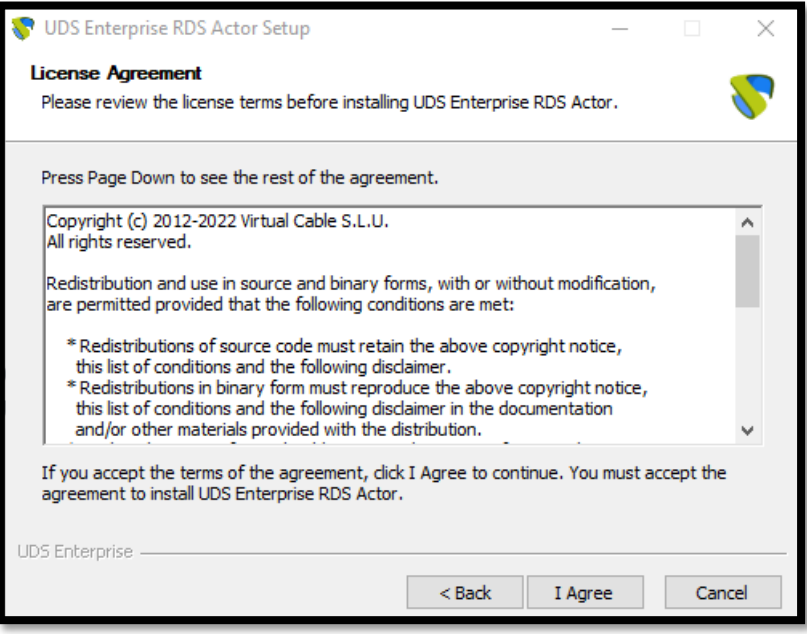

Se selecciona una ubicación y lo instalamos:

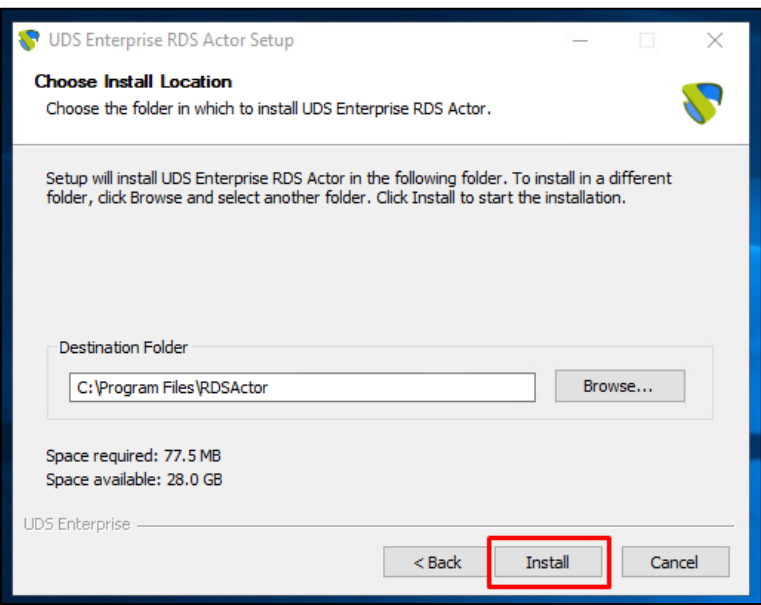

Una vez finalizada la instalación, ejecutamos el Actor UDS:

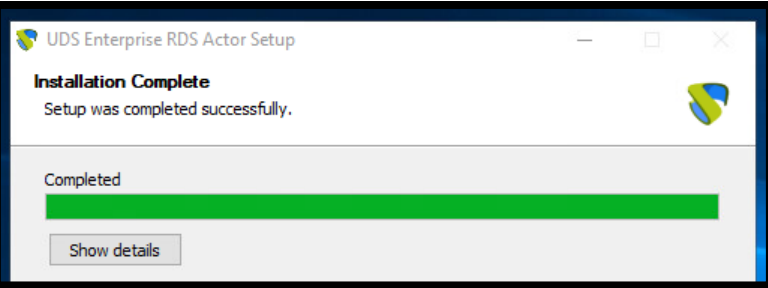

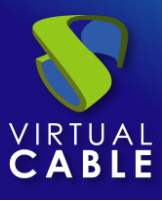

Se indica la dirección del servidor UDS, un autenticador y un usuario con permisos de administrador que pertenezca al autenticador seleccionado.

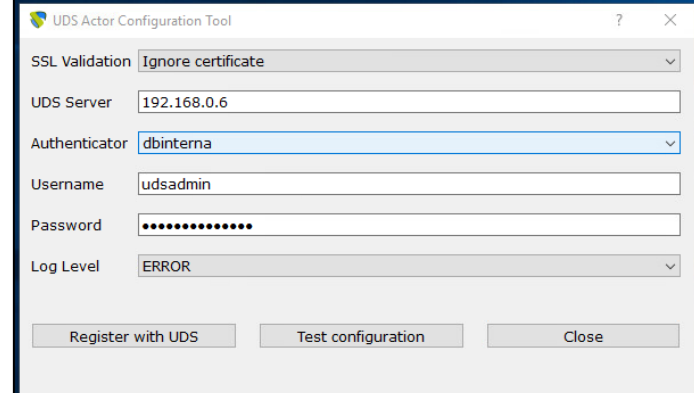

Una vez indicados todos los datos, pulsamos sobre "**Register with UDS**" para registrar el Actor con nuestro servidor UDS:

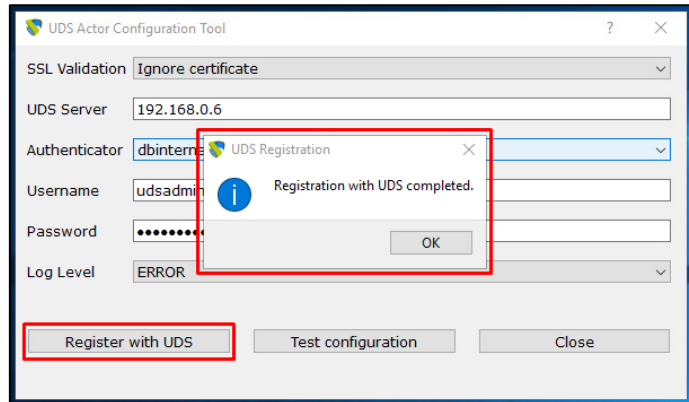

Pulsamos sobre "**Test configuration**" para confirmar que todos los datos son correctos:

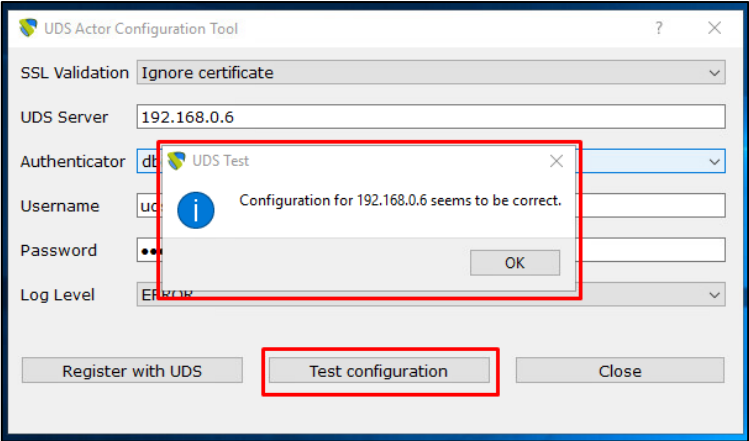

Una vez instalado el Actor UDS para servidores Windows RDS, ya podemos proceder con la instalación y configuración de Microsoft Remote Desktop Services.

**NOTA: Es necesario que en el entorno UDS exista al menos un autenticador.**

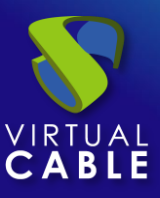

## <span id="page-10-0"></span>Instalación del Servicio Escritorio Remoto (RDS)

Es necesario cumplir los siguientes requisitos:

- Disponer de un S.O. Windows Server 2012 R2, 2016,2019 o 2022 actualizado.
- El servidor debe tener una dirección IP fija.
- El servidor tiene que formar parte de un dominio de Active Directory (AD).

Una vez que hemos cumplido los requisitos, pasamos a la instalación.

Se accede al administrador del servidor para agregar dicho servicio:

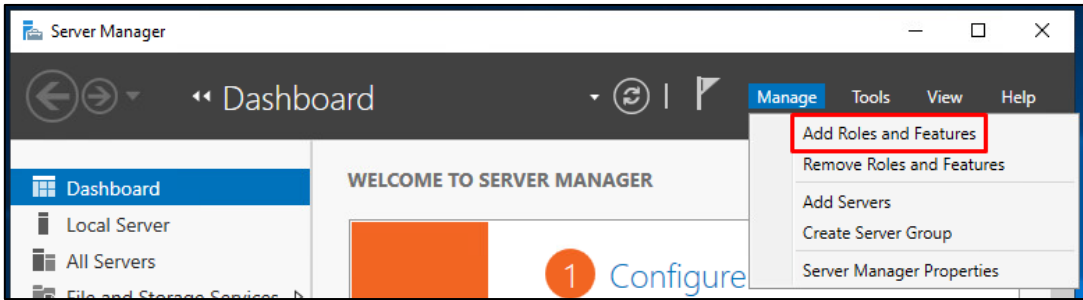

En el asistente seguimos los siguientes pasos:

Tipo de Instalación.

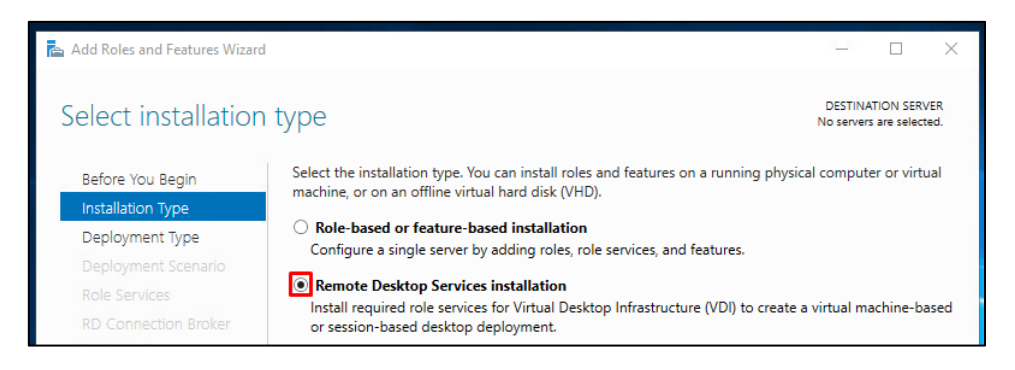

Tipo de despliegue.

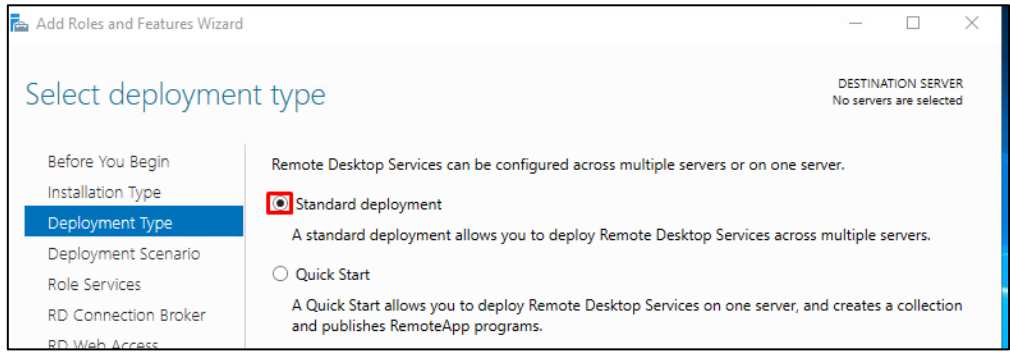

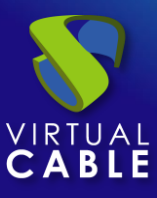

#### Escenario de despliegue:

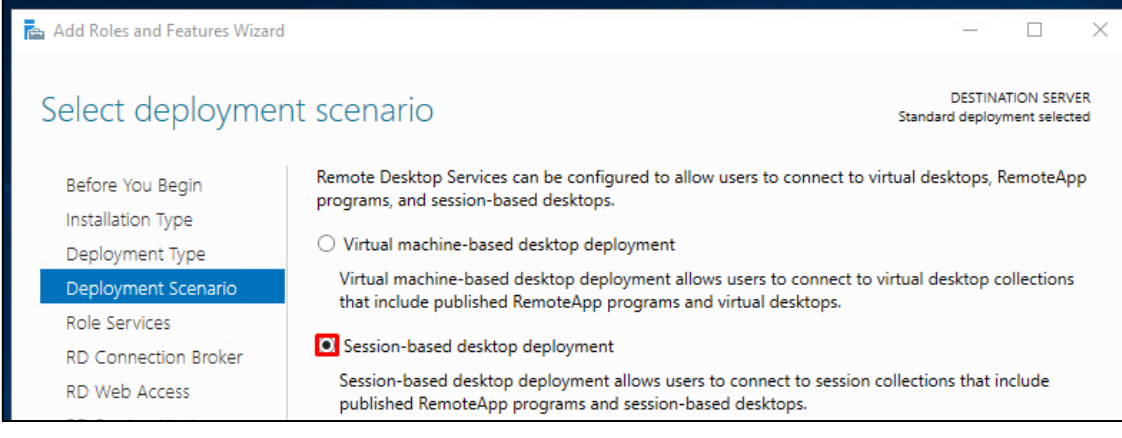

#### Aparece un resumen de lo que se instalará:

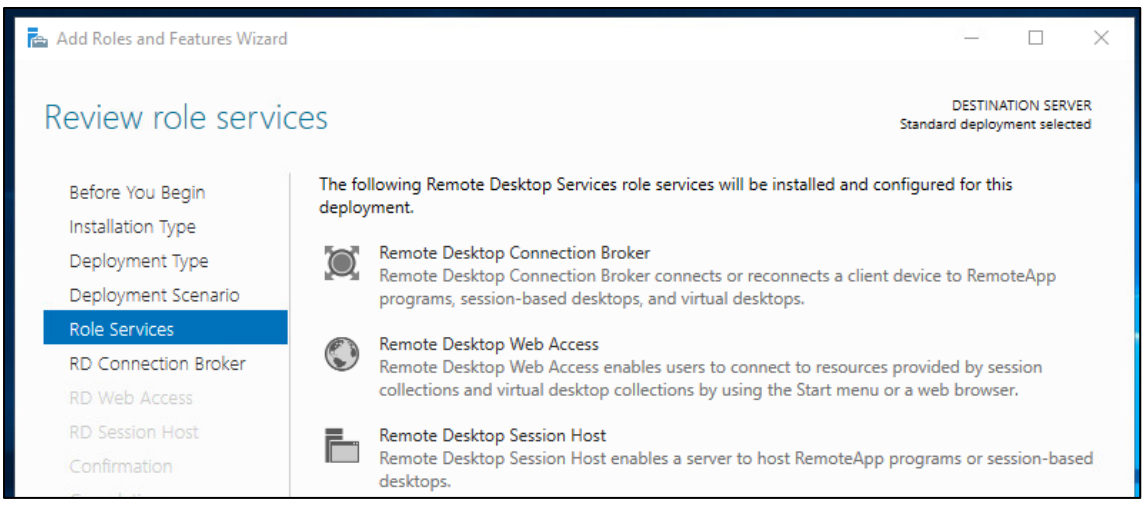

Se debe indicar el servidor donde se instalará cada elemento:

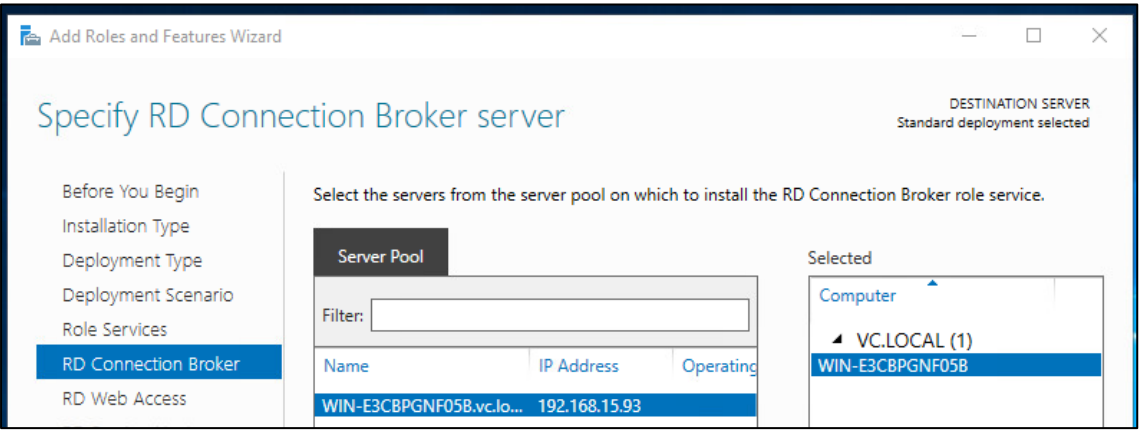

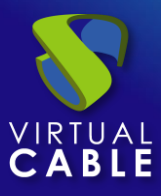

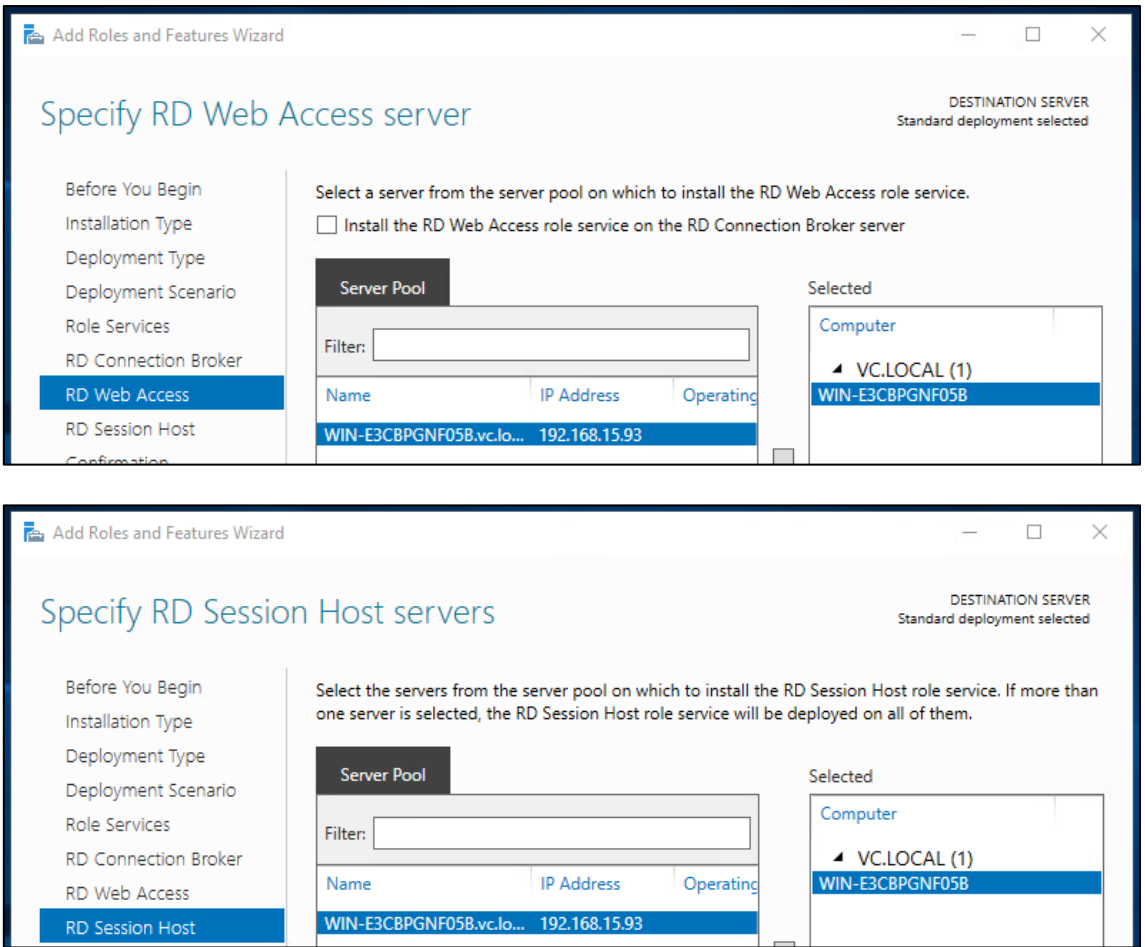

Se confirma la instalación y se procede a su despliegue:

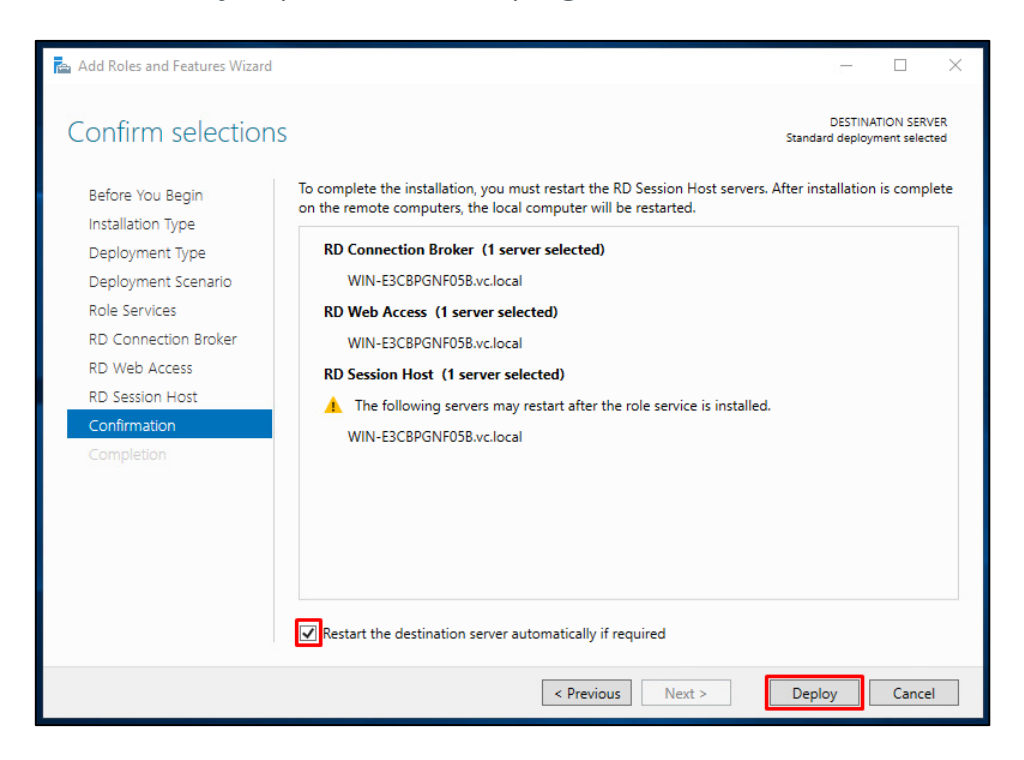

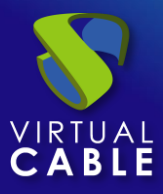

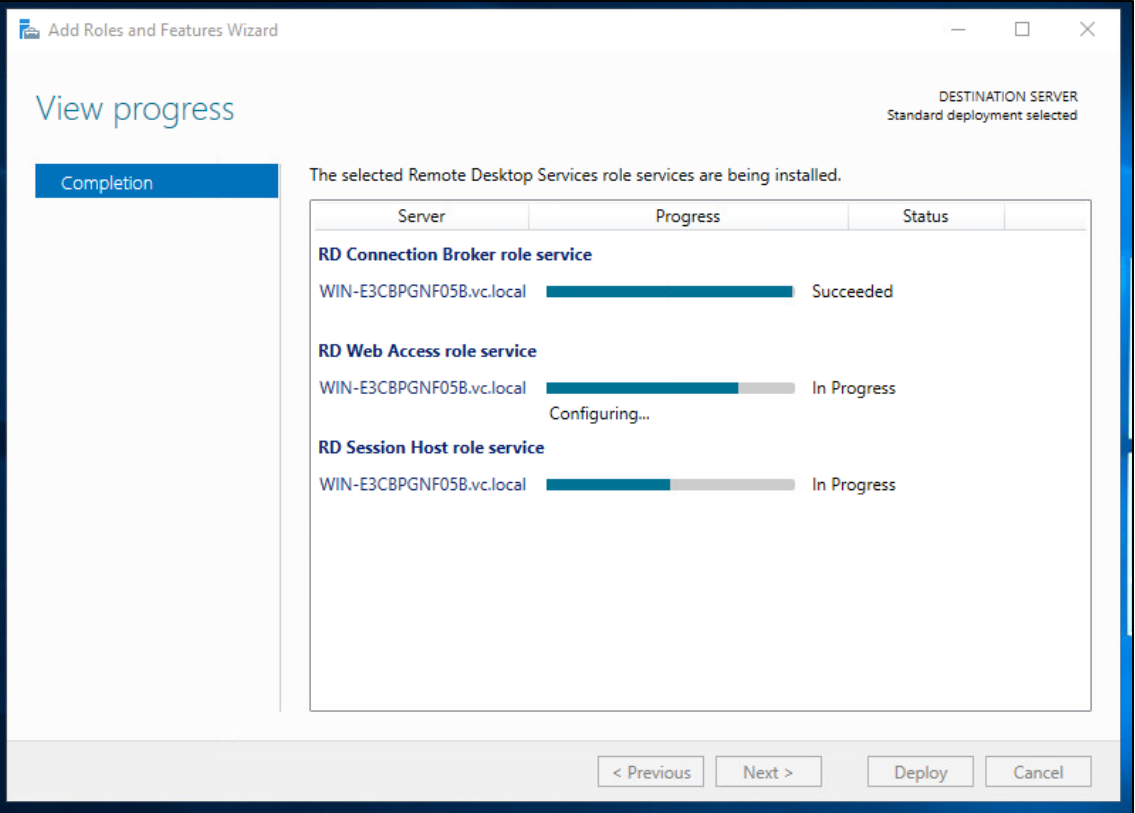

El servidor se reiniciará automáticamente (si así lo hemos indicado) y finalizará la instalación:

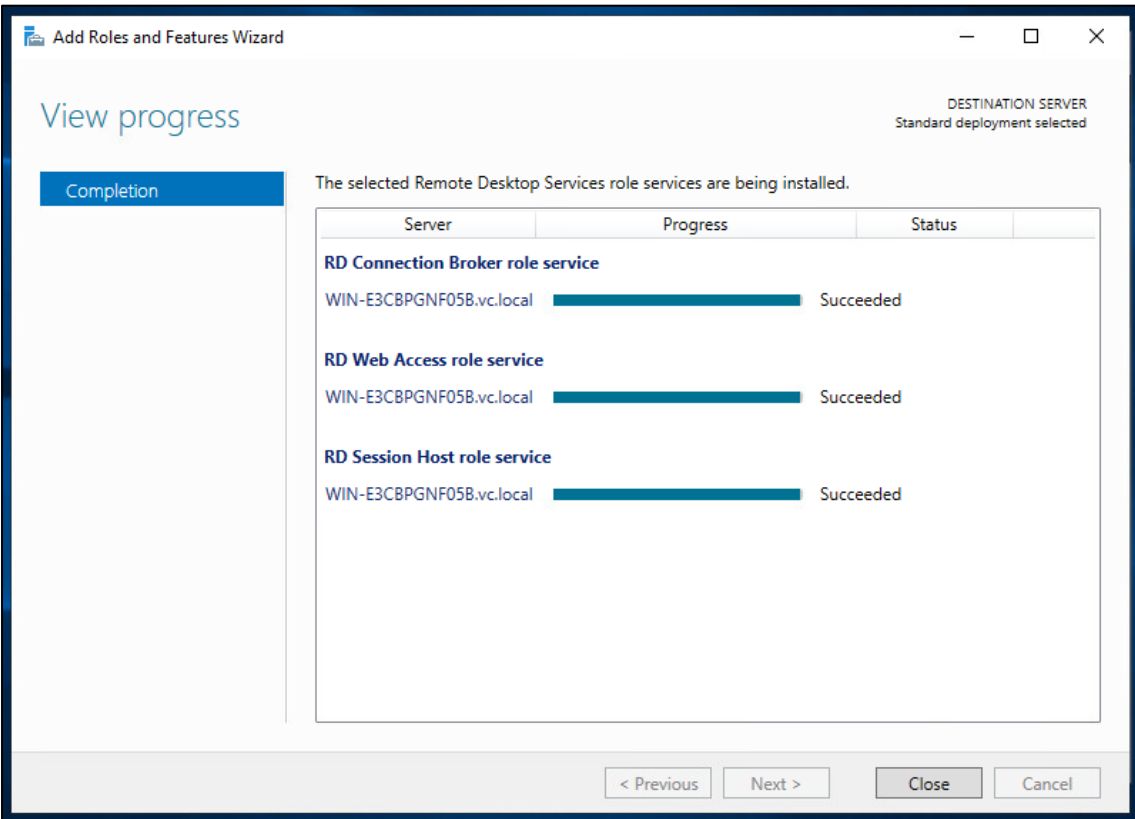

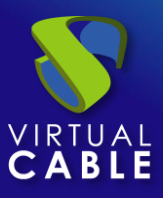

## <span id="page-14-0"></span>Configurando RDS con UDS Enterprise

Una vez instalado el rol RDS y reiniciado el servidor, procedemos a la creación de una nueva colección de RDS. Para ello, seleccionamos "**Create session collections**" o accedemos al apartado "**Collections**" y seleccionamos "**Create Session Collection":**

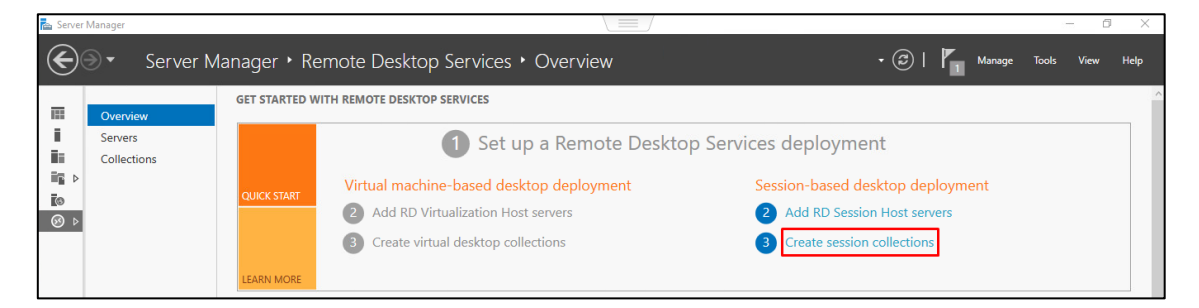

En el asistente de creación se indicara lo siguiente:

Indicamos un nombre para la nueva colección.

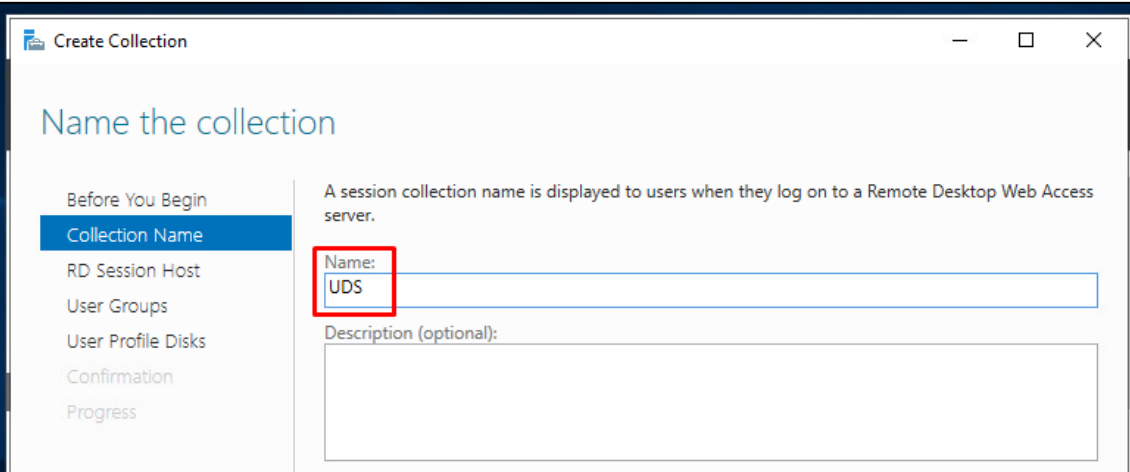

Se añade el servidor "**Servidores de host de sesión de RD**":

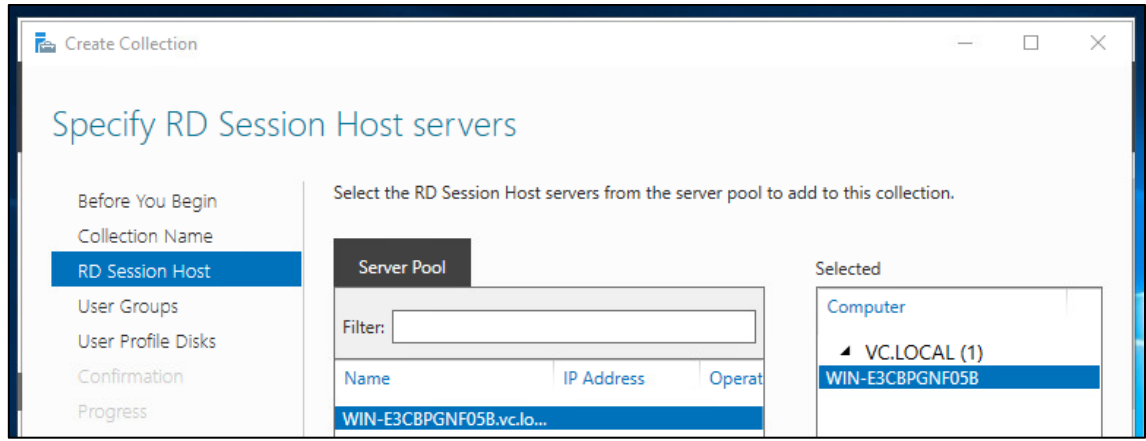

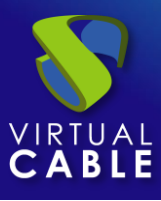

Se seleccionan qué grupos de usuarios podrán acceder a la colección. Dejamos el grupo "Usuarios del Dominio" tal y como viene por defecto para permitir todos los usuarios y realizar el filtrado de grupos desde la administración de UDS Enterprise.

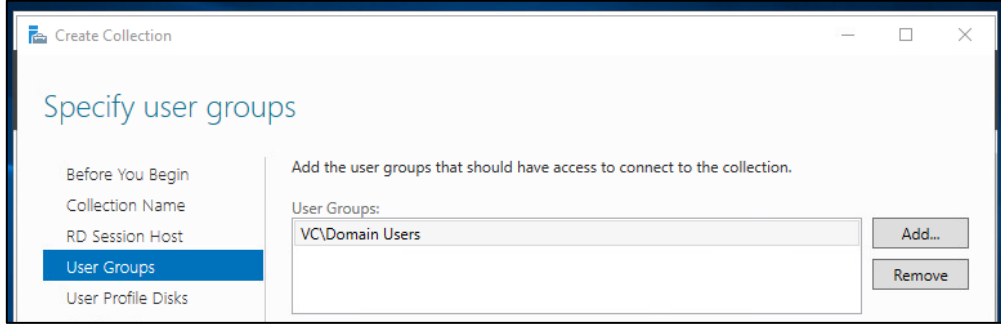

Se indica dónde queremos almacenar el perfil de los usuarios. En caso de que no lo habilitemos, se creará un perfil temporal, que será borrado cuando se desconecte el usuario.

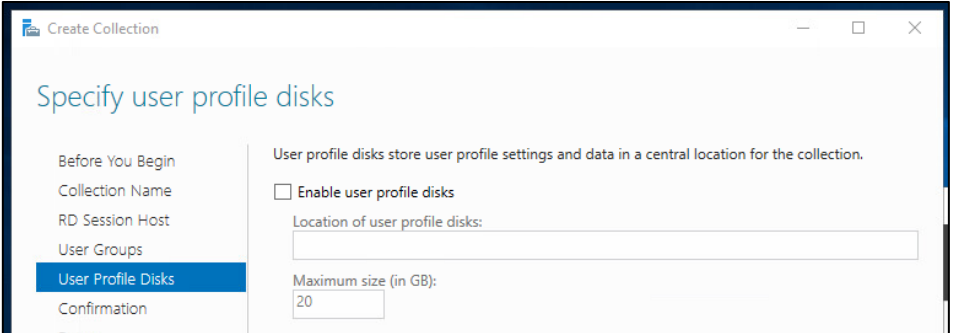

Confirmamos y creamos la colección.

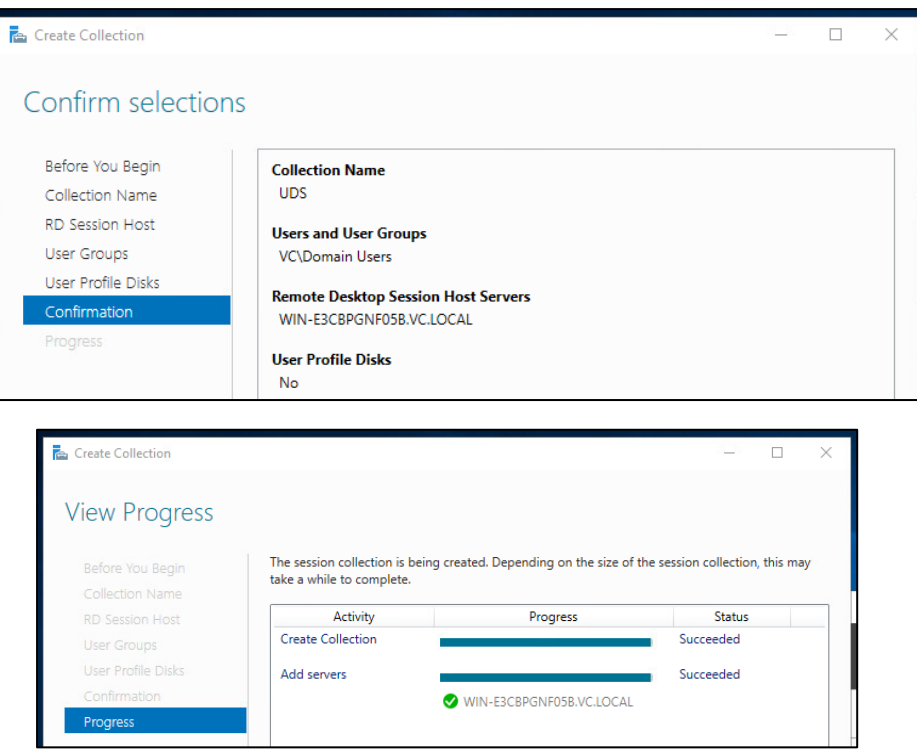

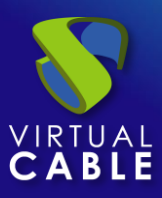

## <span id="page-16-0"></span>Publicación de RDS Actor en el servidor RDS

Una vez creada la colección, seleccionamos "**Publish RemoteApp Programs**".

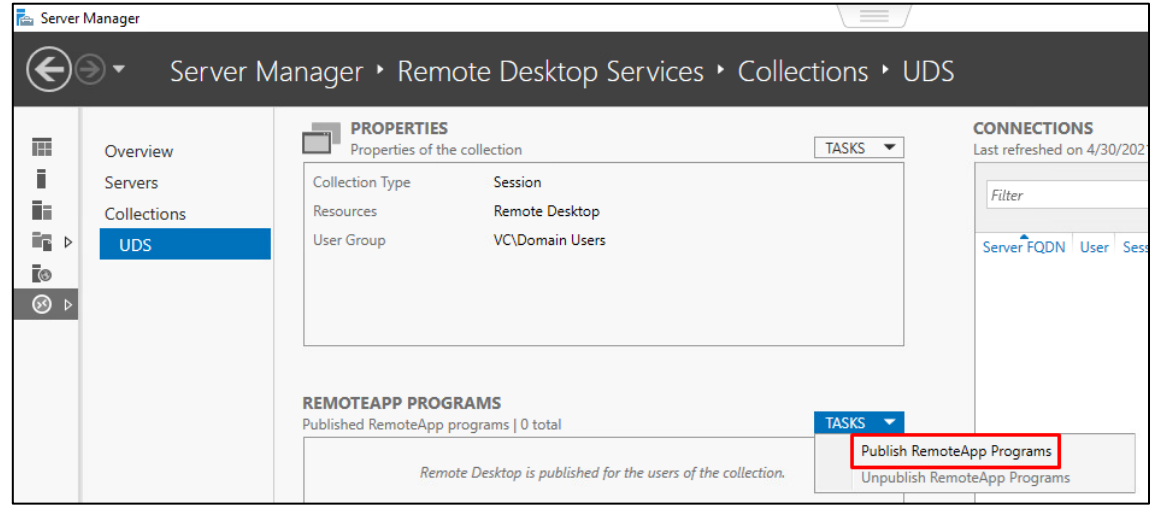

Tendremos que añadir y seleccionar el RDS Actor en la lista "**RemoteApp Programs**". Para ello, el Actor UDS para RDS tiene que estar previamente instalado.

Pulsamos sobre "**Add**" y seleccionamos el Actor UDS en la ruta:

#### **C:\Program Files\RDSActor\RDSActor.exe**

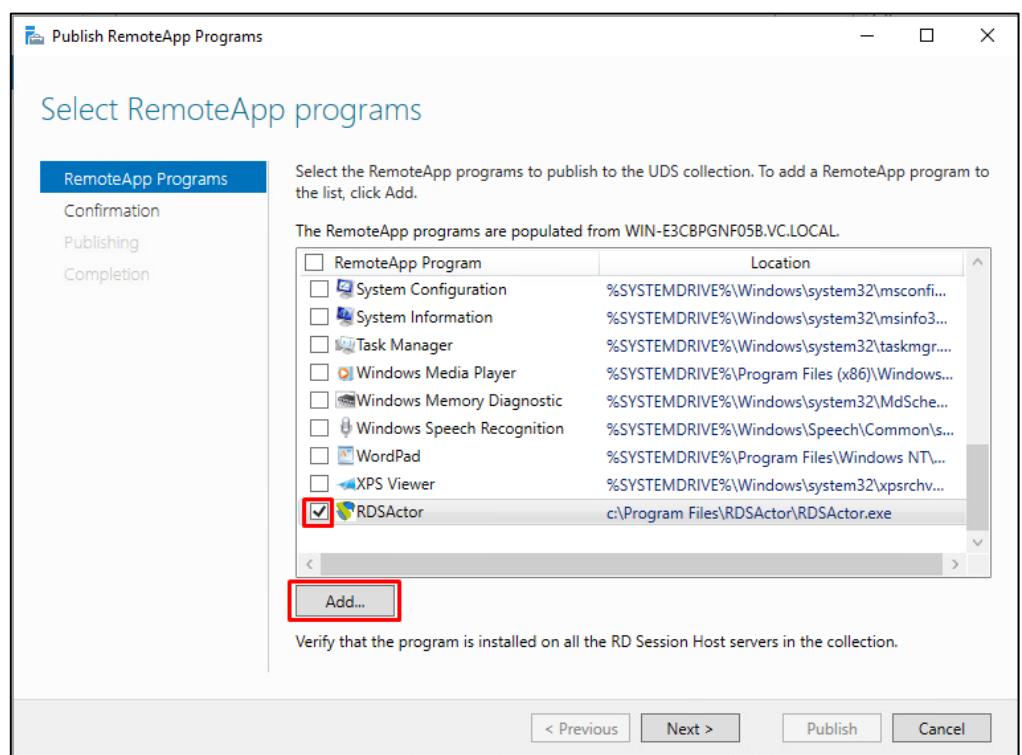

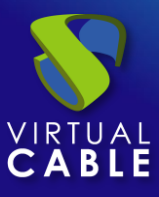

#### Se confirma y realiza la publicación:

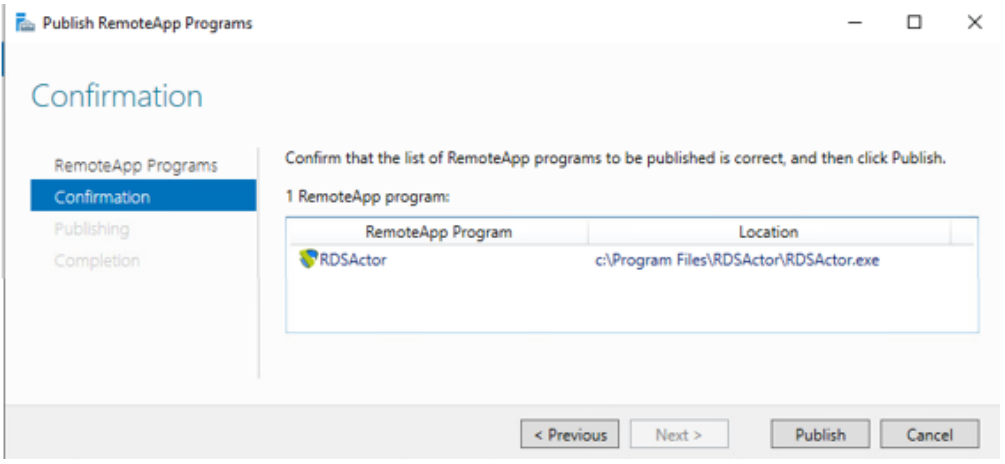

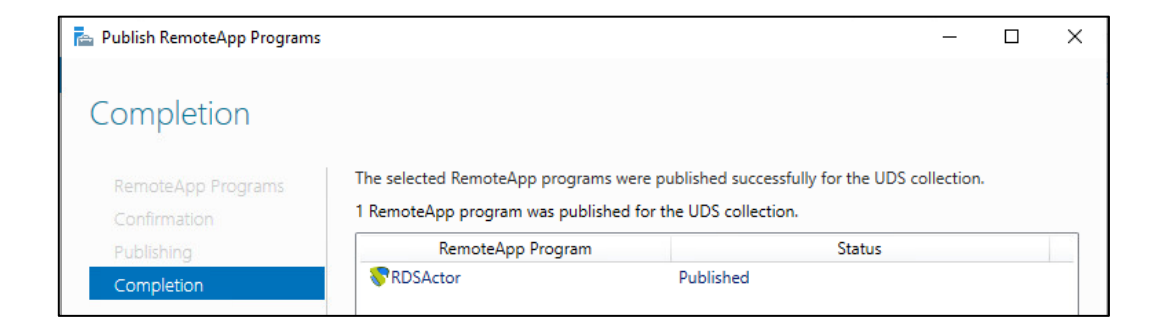

Una vez creada, editamos sus propiedades:

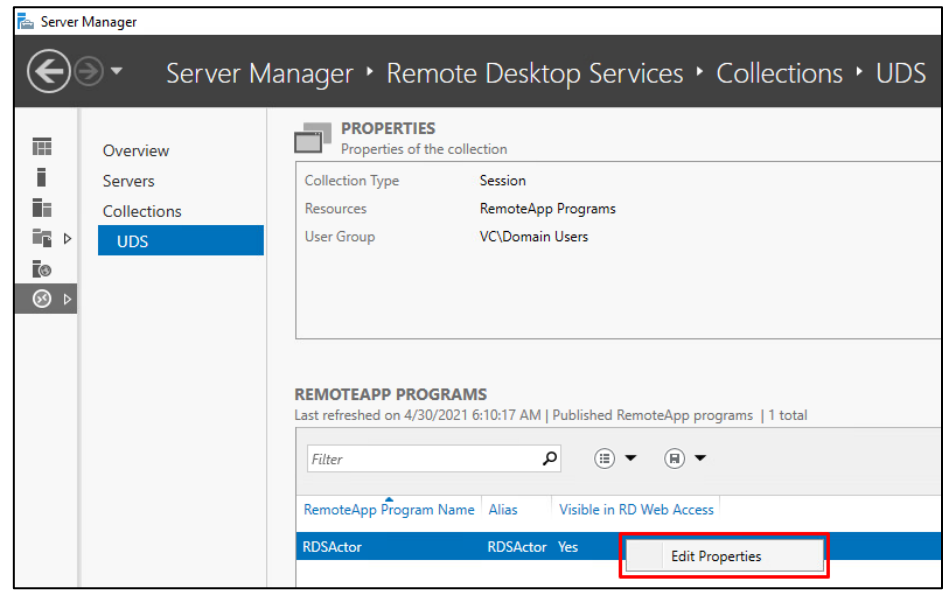

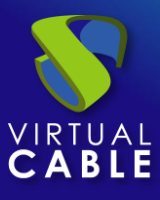

En el apartado "**General**" marcamos "**No**" en "**Show the RemoteApp program in RD Web Access**".

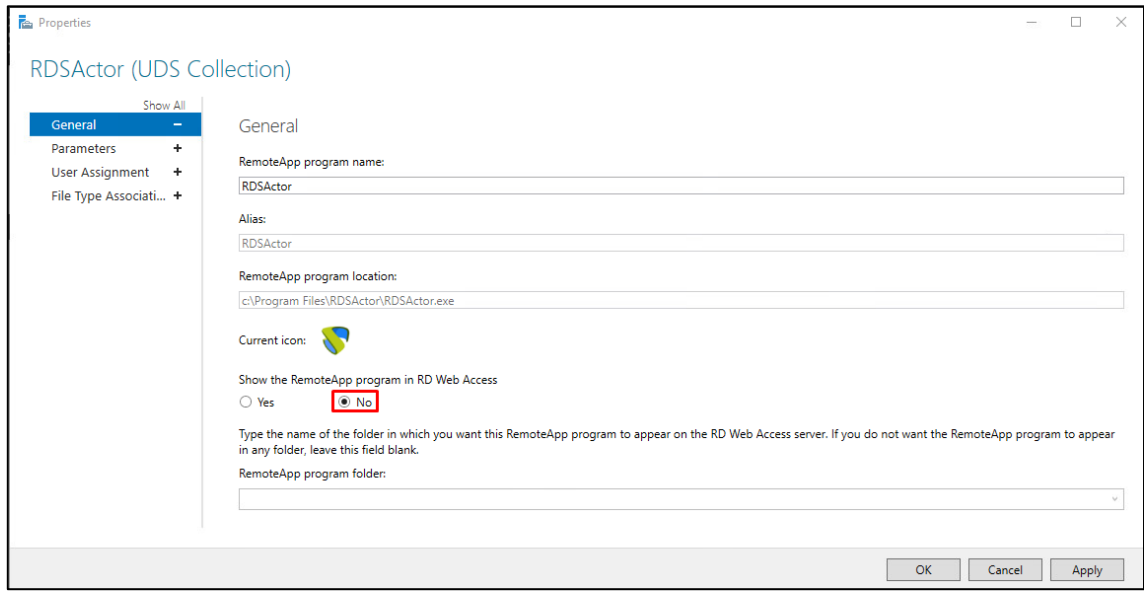

En el apartado "**Parameters**" seleccionamos "**Allow any command-line parameters**".

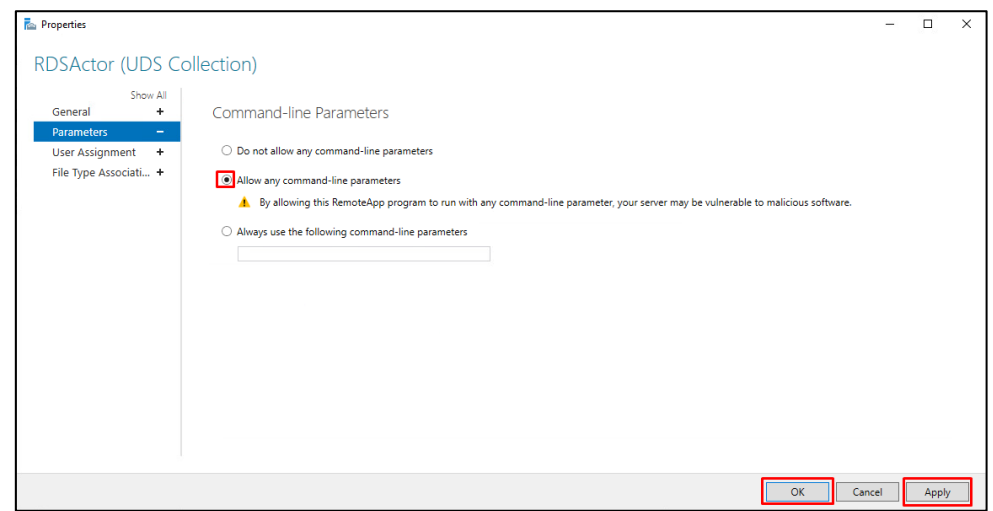

Se aplican los cambios y se acepta. Se recomienda indicar un tiempo para finalizar las sesiones de usuarios desconectados. De este modo, liberaremos a los usuarios y sus licencias cuando se desconecten de su aplicación virtual. Para ello, editamos las propiedades de la colección:

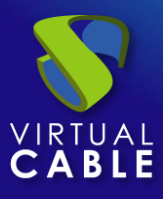

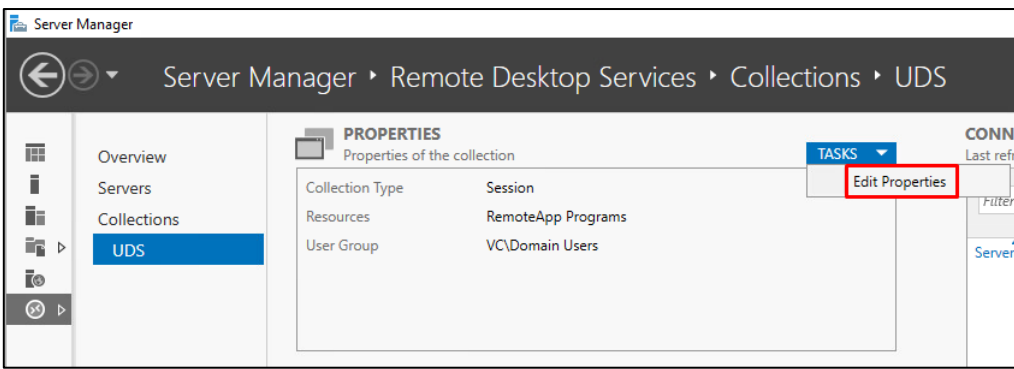

En el apartado "**Session**" indicamos un tiempo mínimo para "**End a disconnected session**":

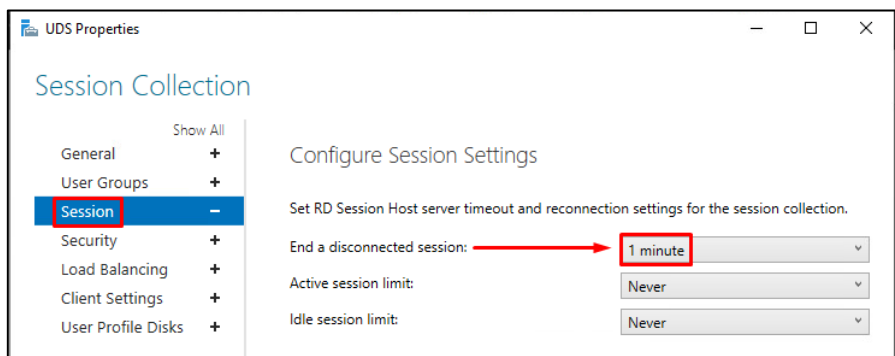

Una vez realizados todos estos pasos, ya dispondremos de un servidor RDS válido para conectar al servidor UDS y poder publicar aplicaciones virtuales para los usuarios de UDS Enterprise.

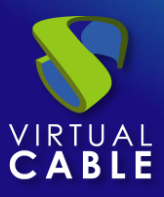

## <span id="page-20-0"></span>**Administración de UDS Enterprise**

Una vez completados todos los pasos anteriores, se realizara la integración con el servidor de aplicaciones para la publicación del servicio de la aplicación deseada.

Seguiremos los siguientes pasos:

Nos dirigimos a nuestro panel de control de UDS Enteprise.

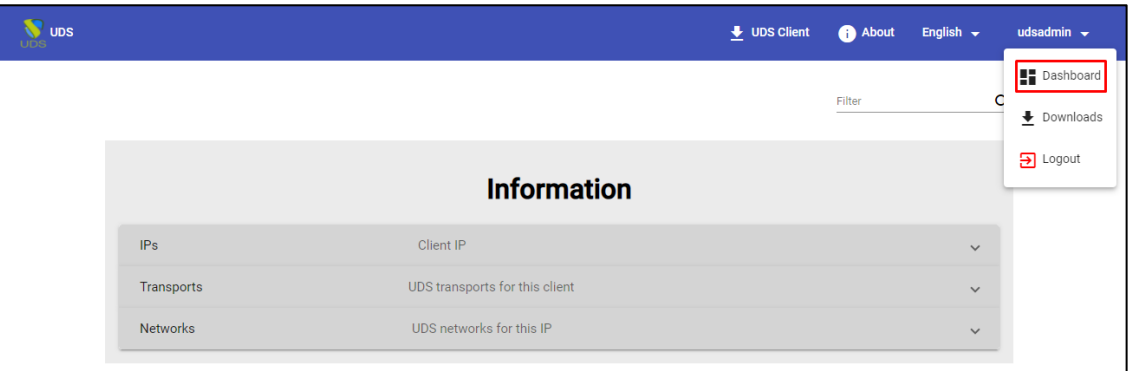

## <span id="page-20-1"></span>Conexión del Servidor RDS y UDS Enterprise

Se accede a la pestaña servicios y se crea un nuevo proveedor de servicios:

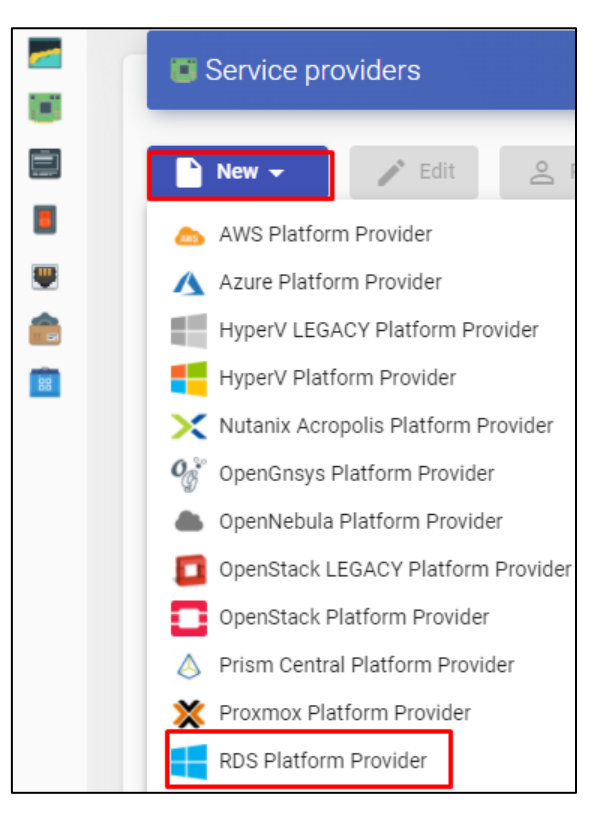

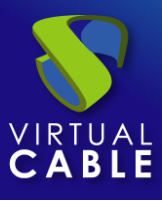

Se dará un nombre de servicio e indicamos la IP de nuestro servidor RDS.

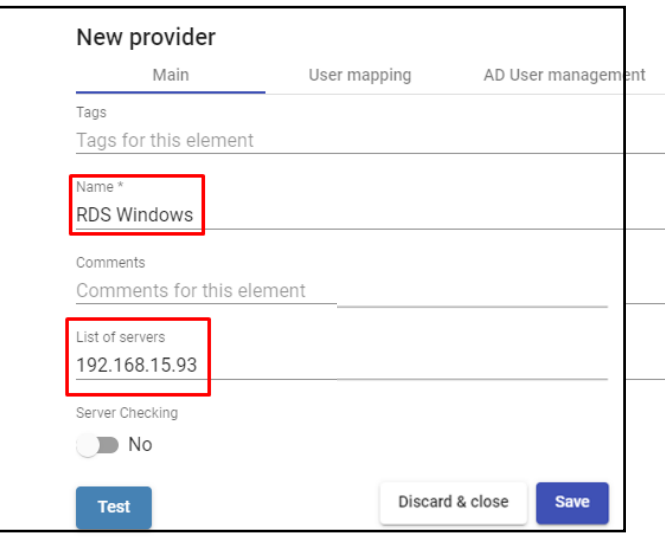

#### **NOTA: Un mismo servicio RDS puede poseer varias IPs que conecten diferentes servidores RDS existentes, consiguiendo así la alta disponibilidad de las aplicaciones. Además, al indicar varias IPs deberemos marcar el check "Server Checking".**

Cuando el login en UDS Enterprise se realiza a través de un usuario que no se encuentra en el Active Directory (AD), deberemos definir en la pestaña "**User mapping**" las siguientes opciones:

- "**Yes**": Indica que se utilizarán usuarios específicos (señalados en el apartado "**Users**") para acceder a las aplicaciones.
- "**No**": Utilizará el usuario del portal de login en UDS Enterprise para acceder a las aplicaciones (en este caso tiene que ser usuario de AD).
- **Users**: Solo aplica si "**User mapping**" está en "**Yes**". Serán usuarios de mapeo pertenecientes a un Active Directory que podrán iniciar sesión en los servidores de aplicaciones RDS y que serán usados por UDS Enterprise únicamente para ejecutar una sesión de una aplicación.
- **EXECT:** User's password: Contraseña de todos los usuarios indicados en el apartado anterior. Es necesario que todos los usuarios de mapeo tengan la misma contraseña.

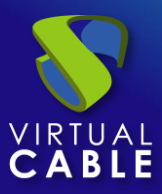

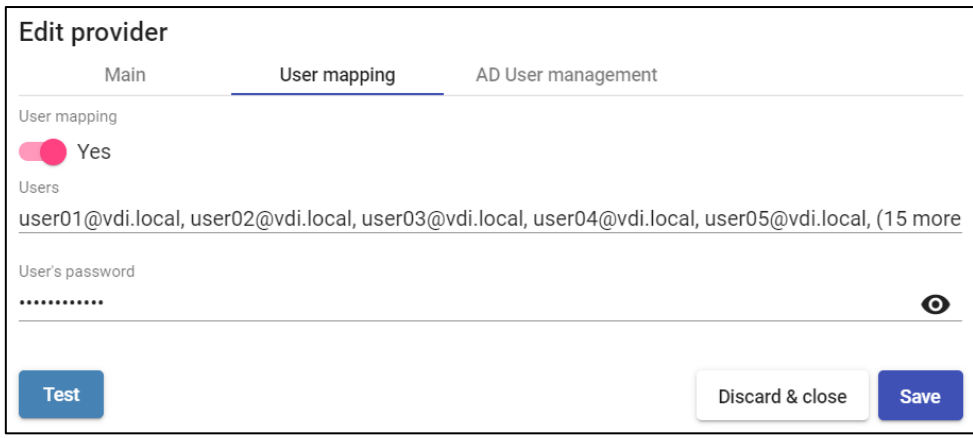

También tendremos la opción de usar **"AD User Management":**

**NOTA: Solo** activar "**User auto creation on AD**" en caso de necesitar especificar usuarios de un dominio AD. Estos usuarios serán creados automáticamente por UDS.

**User auto creation on AD**: "**Yes**" indica que se utilizarán usuarios específicos autocreados por UDS en un AD para acceder a las aplicaciones. "**No**" utilizará el usuario del portal de login en UDS para acceder a las aplicaciones (en este caso tiene que ser usuario de AD).

**AD Server**: IP o nombre del servidor Active Directory donde se crearán los nuevos usuarios (el servidor debe tener habilitada la conexión vía LDAPS).

**Port**: Puerto utilizado en la conexión.

**AD server OU for created users**: Unidad organizativa donde se crearán los nuevos usuarios.

**Username**: Usuario del dominio con permisos para crear y eliminar usuarios. En formato: **user@dominio.xxx**

**Password**: Contraseña del usuario indicado

**Prefix for created users**: Prefijo que se añadirá al nombre del usuario creado en el AD. El nombre final del usuario creado será: **prefix+nombre\_usuario**.

**AD Domain**: Nombre del dominio donde se registrarán los nuevos usuarios. Si no está indicado, se utilizará el dominio del campo: "**Username**".

**AD Group**: Nombre del grupo (debe existir) al que UDS añadirá a los nuevos usuarios creados.

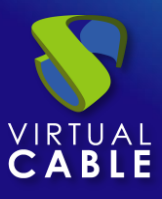

## Virtualización de Aplicaciones UDS 3.6

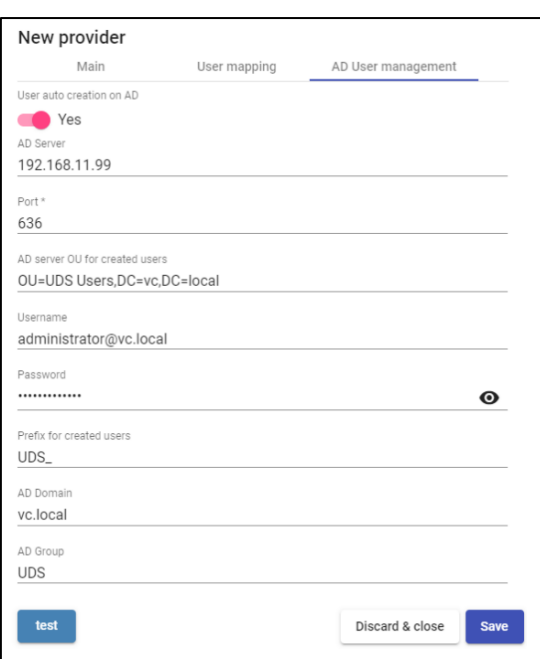

Una vez hayamos creado nuestro proveedor de servicios, dentro del mismo se definirá la aplicación base a servir. (En este ejemplo se ha elegido la calculadora de Windows).

Se introducirá un nombre y la ruta de ejecución de la aplicación:

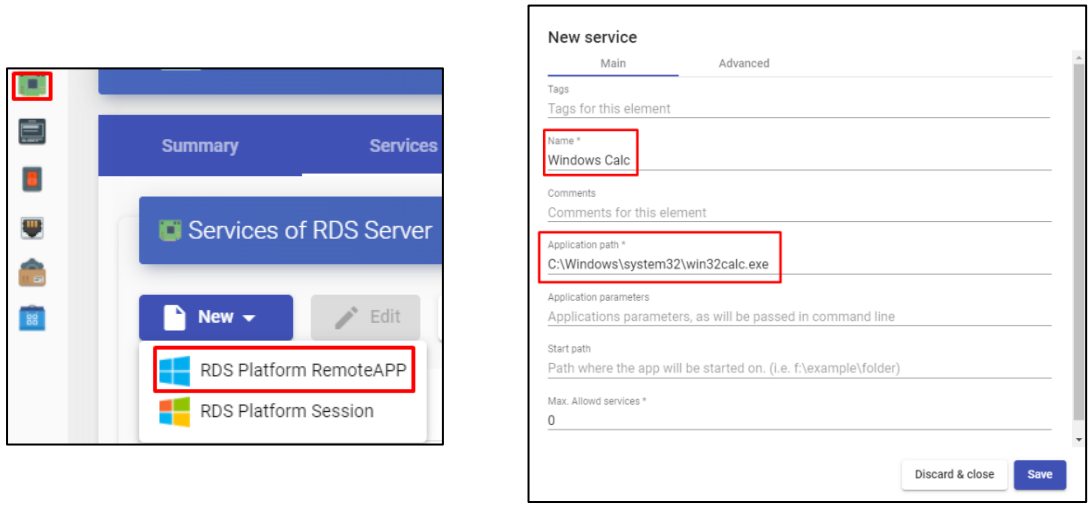

Adicionalmente se pueden definir otros parámetros si se desea:

- **Application Parameters**: Se pueden pasar parámetros a cualquier aplicación en este campo para personalizar su ejecución.
- **Start Path**: Ruta donde se ejecutará la aplicación.
- **Max. Allowed services**: Número máximo de sesiones de la aplicación (0 = ilimitado).

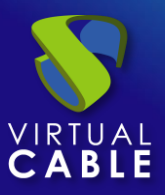

## <span id="page-24-0"></span>Método de autenticación

Se creará y configurará la forma en la que los usuarios accederán al entorno UDS Enterprise.

Este paso se realizará en la pestaña "**autenticadores**", pudiendo elegir entre los siguientes sistemas de autenticación:

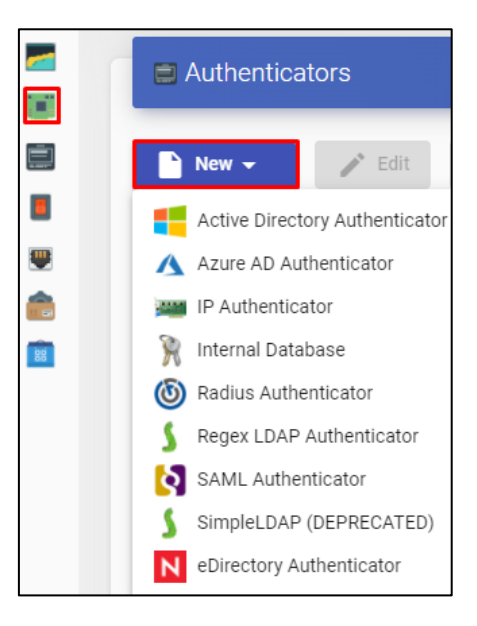

**NOTA: Deberemos tener en cuenta la forma en la que nuestros usuarios harán login en UDS Enterprise, ya que para este caso si los usuarios que acceden a UDS Enterprise no lo hacen a través del AD al que pertenece a su vez el servidor RDS, deberemos indicar en el servicio el mapeo de usuarios para que sean esos con los que se acceda a la aplicación.**

En este ejemplo se utilizará un sistema de autenticación basado en Active Directory.

Para más información de cómo dar de alta un sistema de autenticación, se puede consultar el [Manual de Instalación, Administración y Usuario de UDS Enterprise 3.](https://www.udsenterprise.com/media/filer_public/e2/b4/e2b405c2-fc73-4de6-aca3-e0239a6e1c65/uds-enterprise-30-guia-usuario-administracion.pdf)6

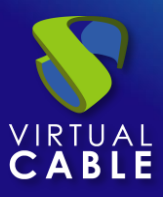

## <span id="page-25-0"></span>OS Manager

Dentro de la pestaña "**OS Manager**", al pulsar en "**Nuevo**" se seleccionará "**RDS OS Manager**".

Definimos un nombre para el OS Manager:

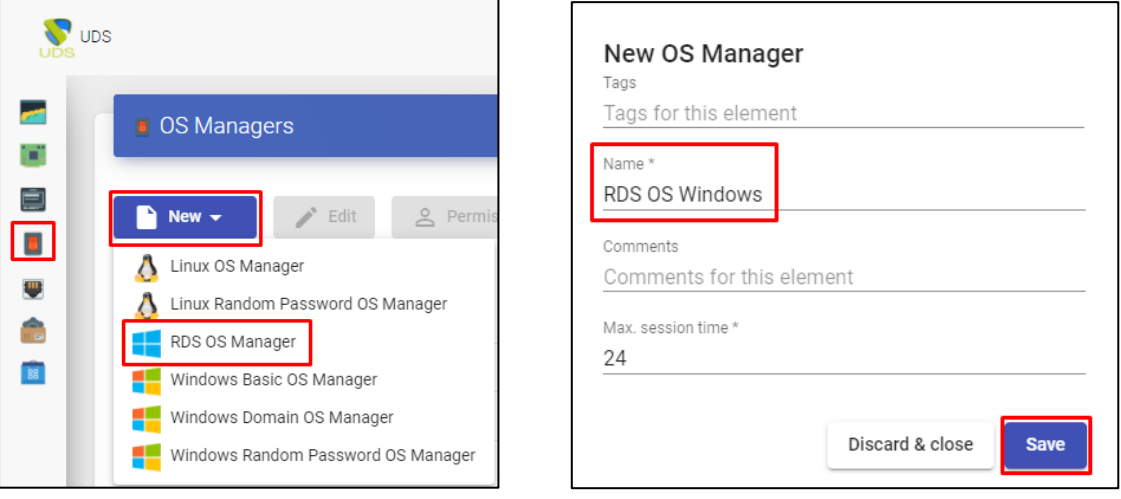

**NOTA: En un "RDS OS Manager" los parámetros mínimos a configurar son:** 

- **Name: Nombre del "OS Manager".**
- **Max. sessión time: Tiempo máximo que permanecerá la sesión de una aplicación registrada en UDS Enterprise. Expresado en horas (0 = ilimitado).**

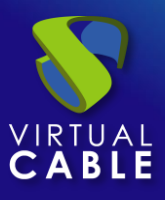

## <span id="page-26-0"></span>**Transporte**

Se creará y configurará la forma en la que los usuarios conectarán con su servicio de aplicación virtual.

En la pestaña "**Conectividad > Transportes**", pulsaremos en "**Nuevo**".

Se configurará el transporte adecuado para cada caso:

## **Conexión Directa (LAN) Conexión Tunelizada**

 $\cdot$ \* Edit

 $\mathcal{L}$  NICE DCV

Transports

 $\rightarrow$ 

 $\blacksquare$  New  $\blacktriangleright$ 

□

П

## Transports New -Edit  $Q$   $P$  $\frac{0}{2}$  P Direct Tunneled  $HTML5 RDP$

**(WAN o HTML5)**

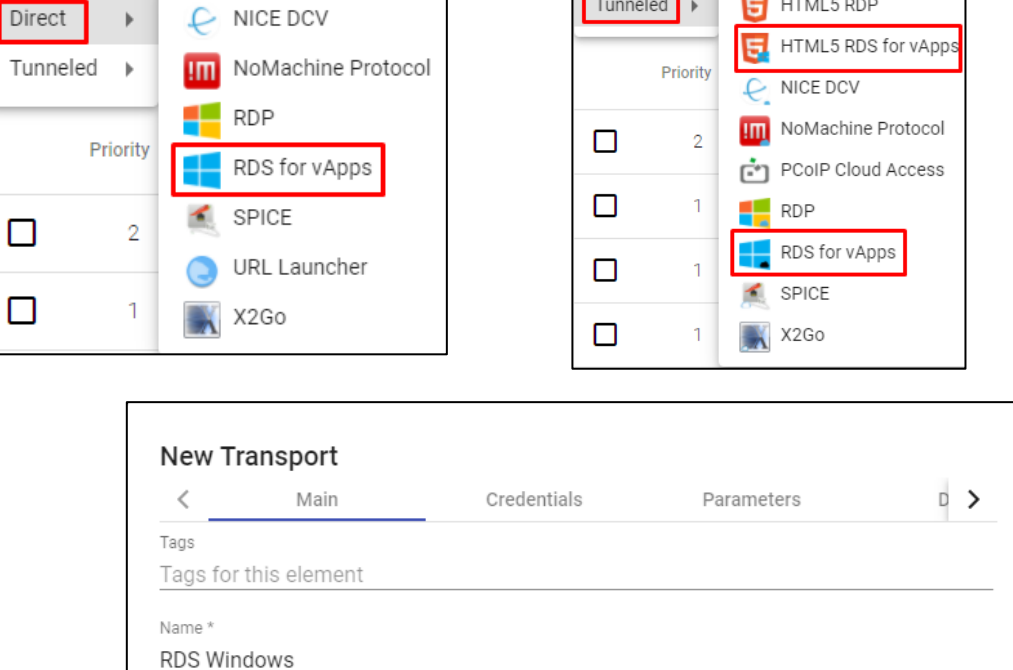

En este ejemplo, utilizaremos el transporte directo "**RDS for vAPPs**"

Para más información sobre cómo crear un transporte para aplicaciones RDS, se puede consultar el [Manual de Instalación, Administración y Usuario de UDS Enterprise 3.6](https://www.udsenterprise.com/media/filer_public/98/5e/985e9390-ab2b-4266-952e-e46a648beaba/uds-enterprise-35-guia-usuario-administracion.pdf)

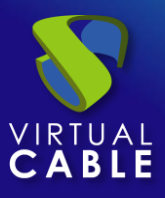

## <span id="page-27-0"></span>Pool de Servicio

Una vez que hemos completado los pasos anteriores y tenemos disponibles todos los elementos necesarios, pasaremos a configurar el Pool de Servicios.

En la pestaña "**Pools > Pool de servicio**", pulsaremos en "**Nuevo**".

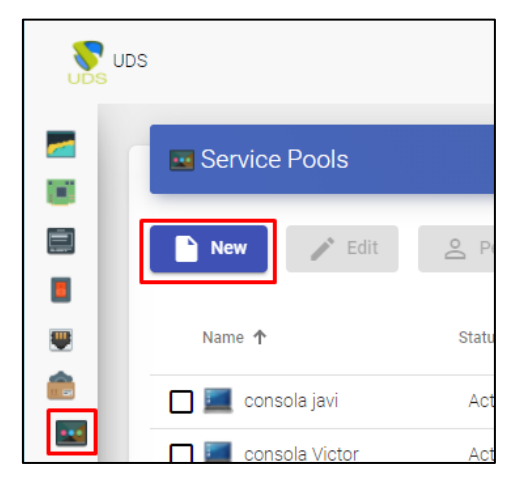

Se introducirá un nombre descriptivo para la aplicación a publicar, el servicio base y su OS Manager.

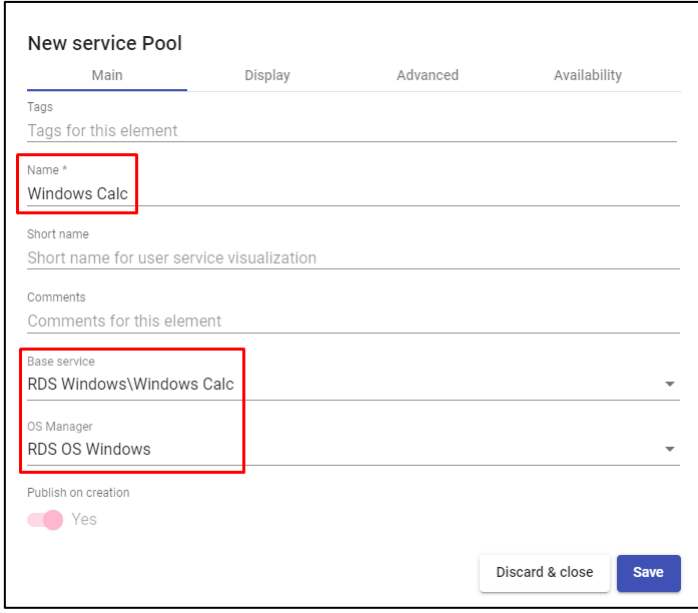

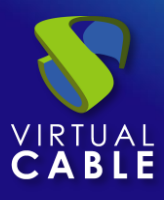

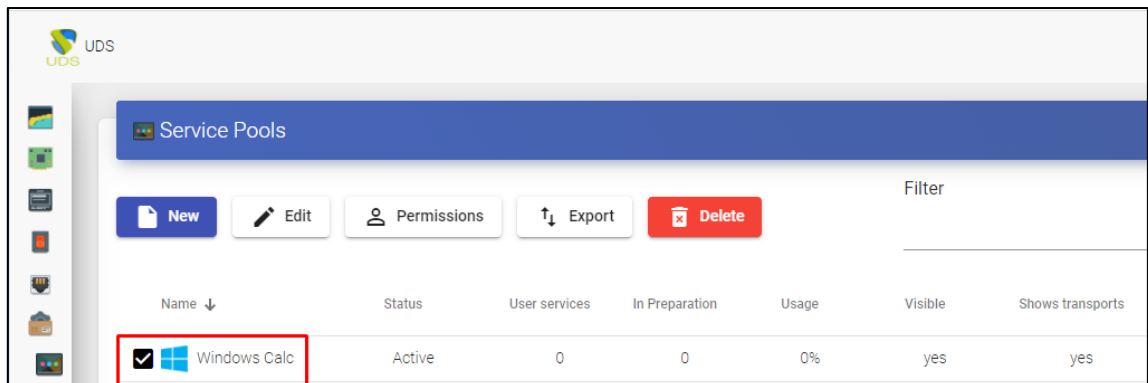

Una vez hemos creado el servicio, entraremos en él para asignar el transporte:

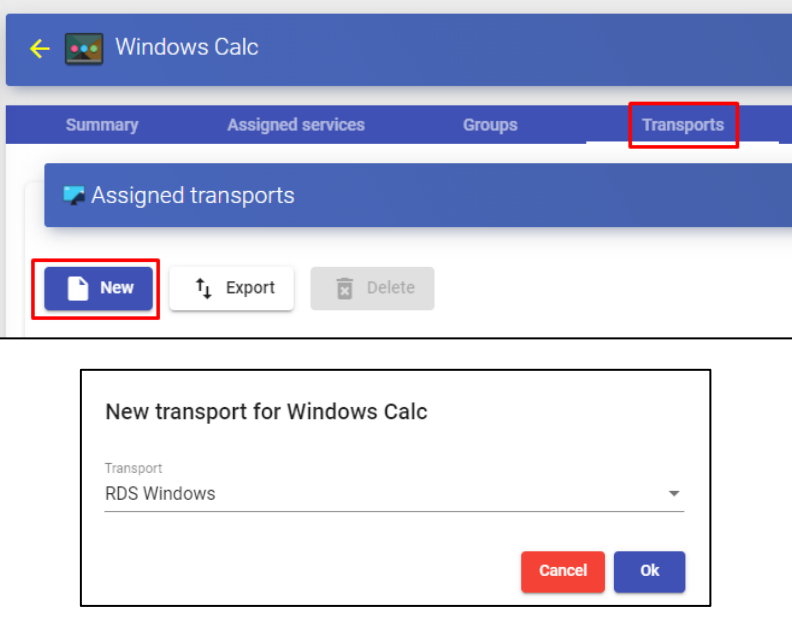

Se añadirán también los grupos de usuarios que queremos que accedan a dicho servicio:

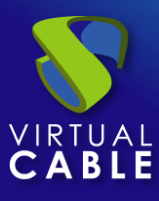

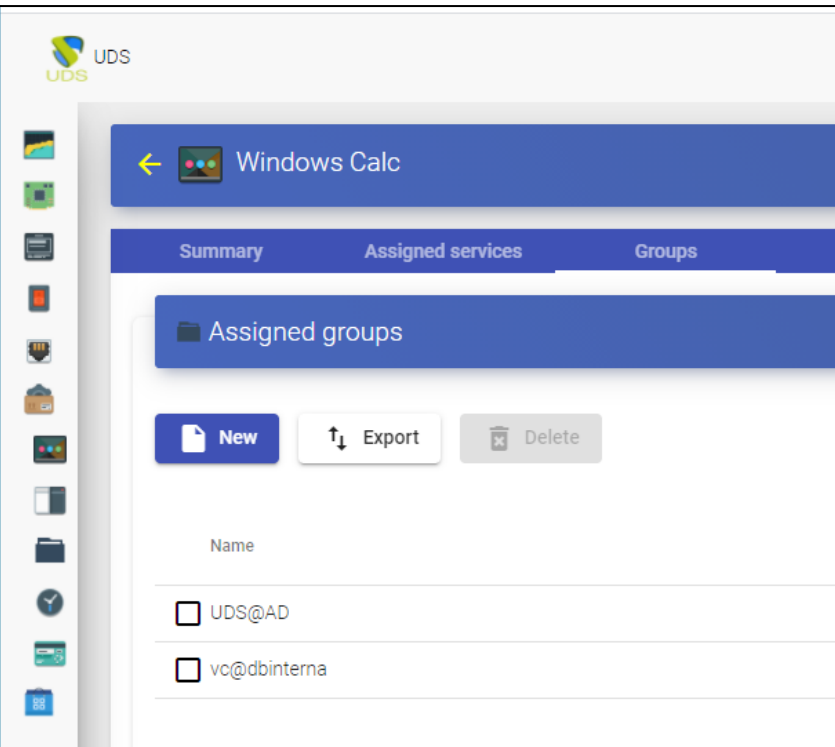

Para más información sobre cómo crear un pool de servicios para aplicaciones RDS, se puede consultar el [Manual de Instalación, Administración y Usuario de UDS Enterprise 3.6](https://www.udsenterprise.com/media/filer_public/98/5e/985e9390-ab2b-4266-952e-e46a648beaba/uds-enterprise-35-guia-usuario-administracion.pdf)

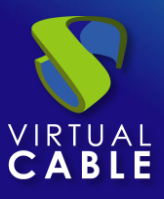

## <span id="page-30-0"></span>**Acceso a aplicaciones Windows**

Una vez finalizada toda la configuración anterior, realizaremos el acceso al servicio. Dicho acceso lo podremos realizar desde S.O. Windows (server y desktop) y desde S.O. Linux.

Accedemos al portal de login de UDS Enterprise y nos validamos con un usuario perteneciente a AD configurado anteriormente.

En la ventana de servicios de usuario, podrán ver el servicio disponible:

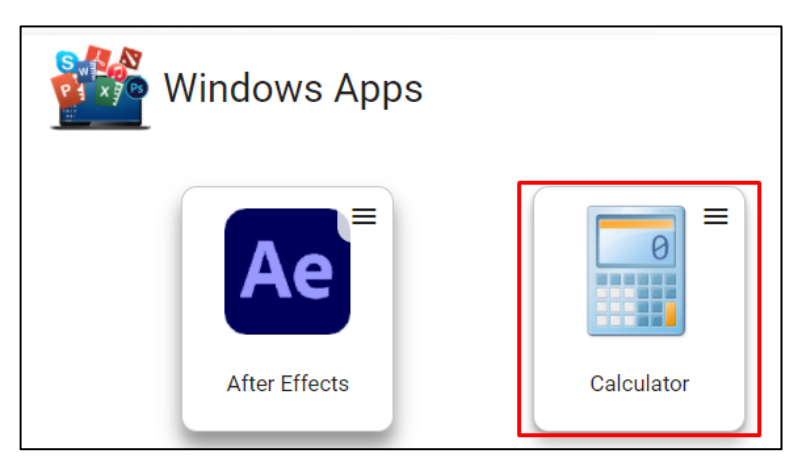

Accedemos al servicio de la calculadora de Windows pulsando sobre la aplicación. Es necesario tener instalado previamente el Cliente UDS:

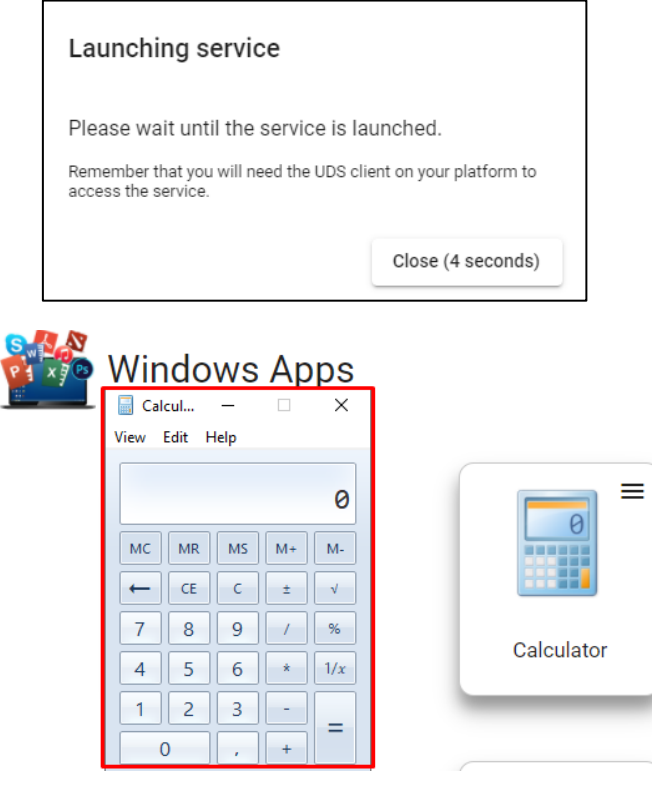

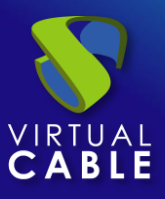

## <span id="page-31-0"></span>**Diferentes métodos de acceso a un servicio vApp**

A un mismo servicio vApp se le pueden asignar uno o varios modos de acceso (transportes), dependiendo de nuestras necesidades:

## <span id="page-31-1"></span>Directo (LAN)

▪ RDS

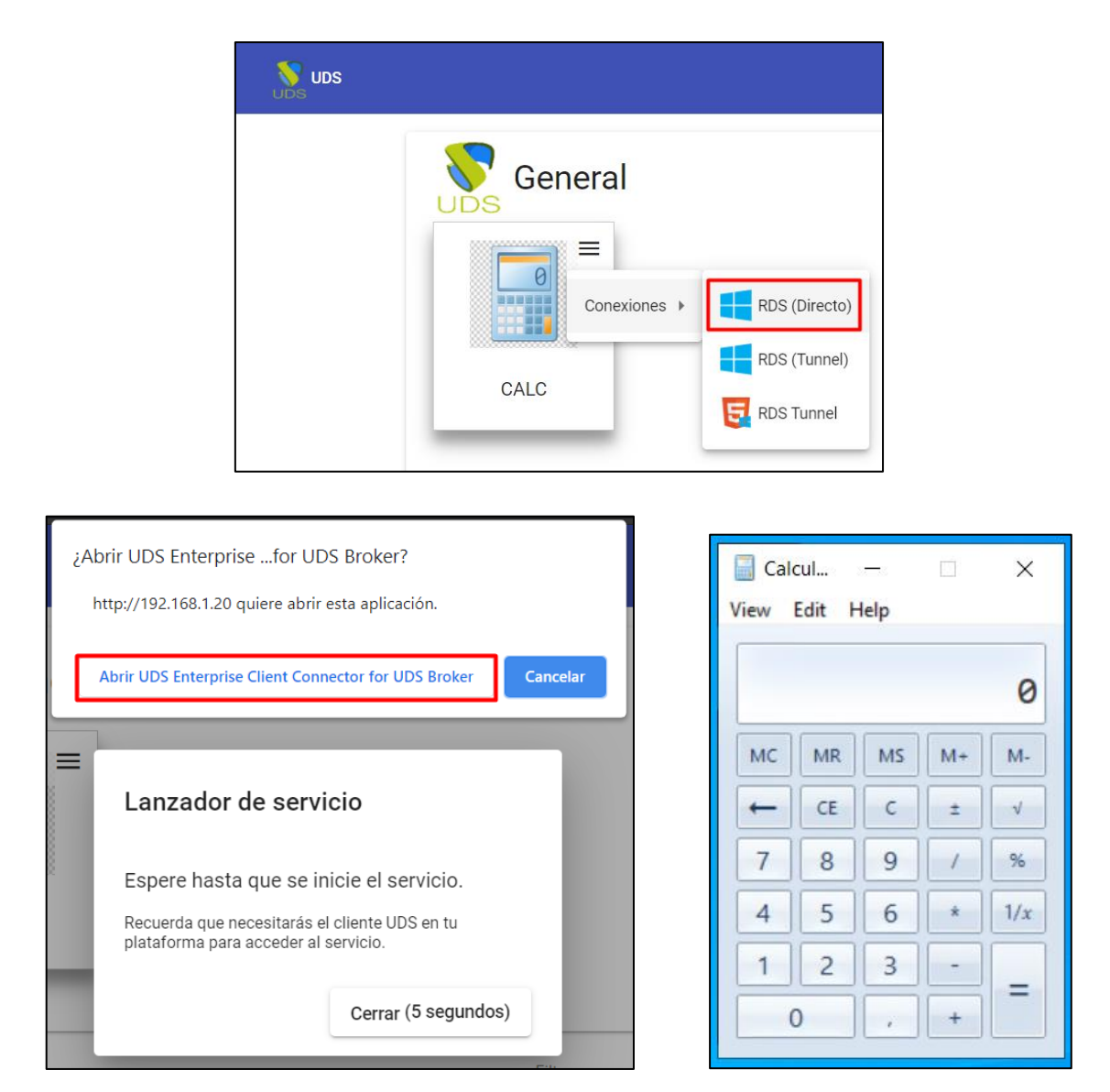

**NOTA: Este tipo de conexión requiere tener el Cliente UDS instalado previamente en el equipo cliente de conexión. Será necesario disponer, en el cliente de conexión, de un S.O. Windows o Linux**

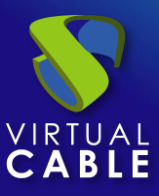

## <span id="page-32-0"></span>Tunelizado (LAN y WAN)

■ RDS (Tunnel)

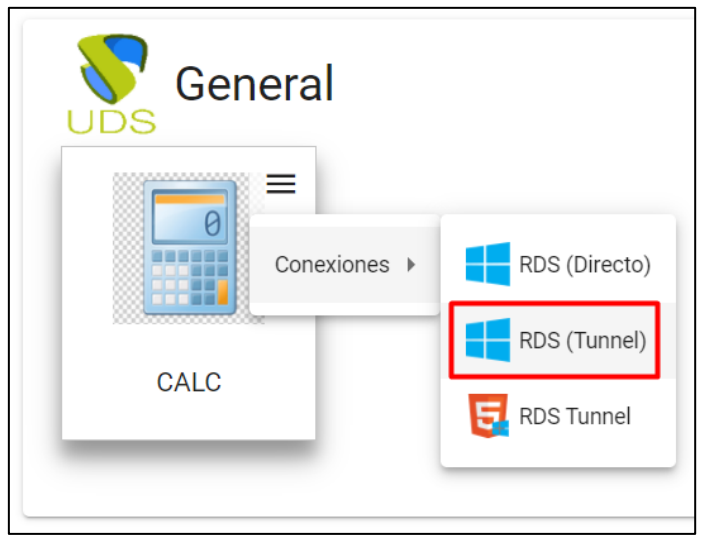

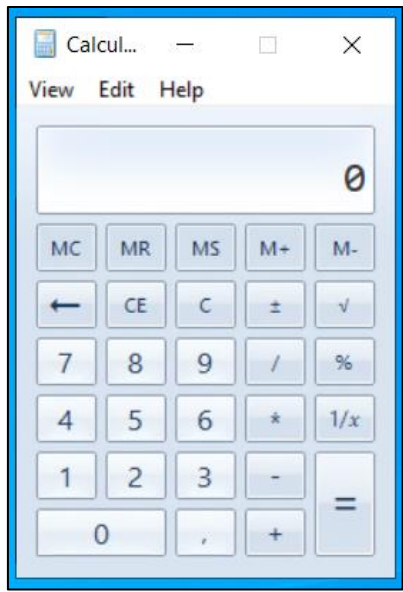

**NOTA: La conexión se hará de la misma forma que la directa (requiere también tener instalado el Cliente UDS), pero se realizará a través del servidor túnel, ofreciendo la posibilidad de conectarnos a través de la WAN. Será necesario disponer, en el cliente de conexión, de un S.O. Windows o Linux.**

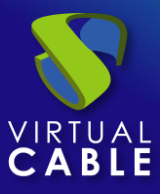

**E** HTML5 RDS para vApps

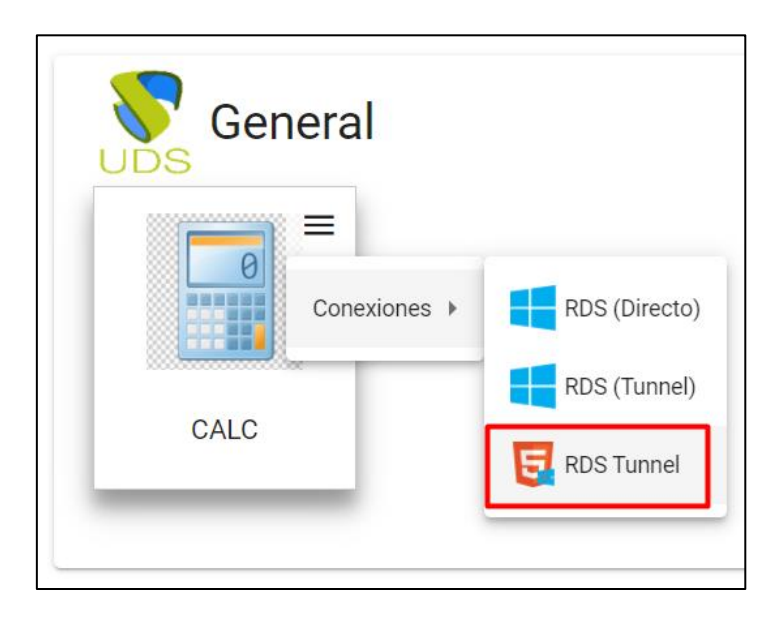

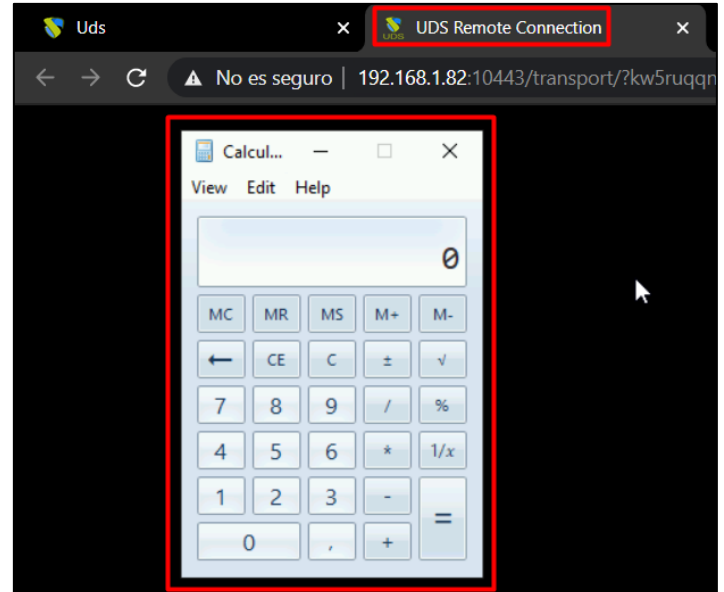

**NOTA: El tipo de conexión HTML5 para vApps, NO requiere disponer del Cliente UDS. Además, puede ser utilizado tanto en conexiones LAN como en WAN. Los accesos pueden ser realizados desde cualquier S.O. con un navegador actual.**

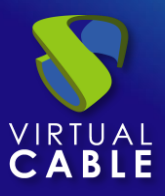

## <span id="page-34-0"></span>**Sobre Virtual Cable**

[Virtual Cable](https://virtualcable.net/) es una compañía especializada en la **transformación digital** del **puesto de trabajo**. La compañía desarrolla, soporta y comercializa UDS Enterprise. Su equipo de expertos ha diseñado soluciones **VDI** a medida de **cada sector** para proporcionar una experiencia de usuario única y totalmente adaptada a las necesidades de cada perfil de usuario. Los profesionales de Virtual Cable tienen **más de 30 años de experiencia** en TI y desarrollo de software y más de 15 en tecnologías de virtualización. Cada día se despliegan **millones de escritorios virtuales Windows y Linux con UDS Enterprise en todo el mundo**.